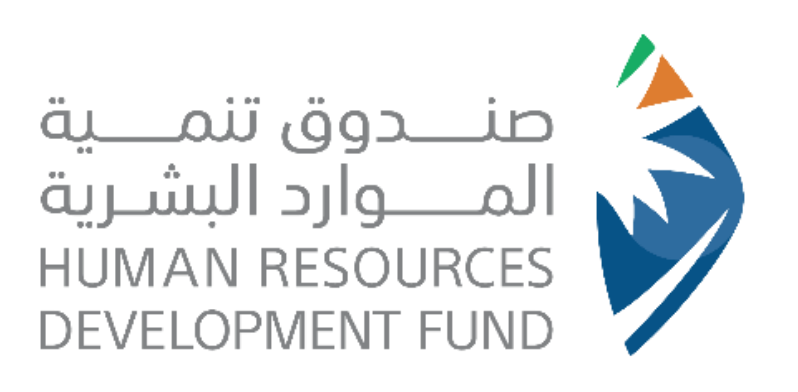

# دليل المستخدم لإنشاء وإدارة الفرص التدريبية – منتج تطوير الخريجين

خاص بالمنشئات

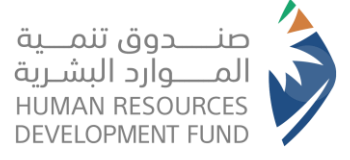

# <span id="page-1-0"></span>جدول المحتويات

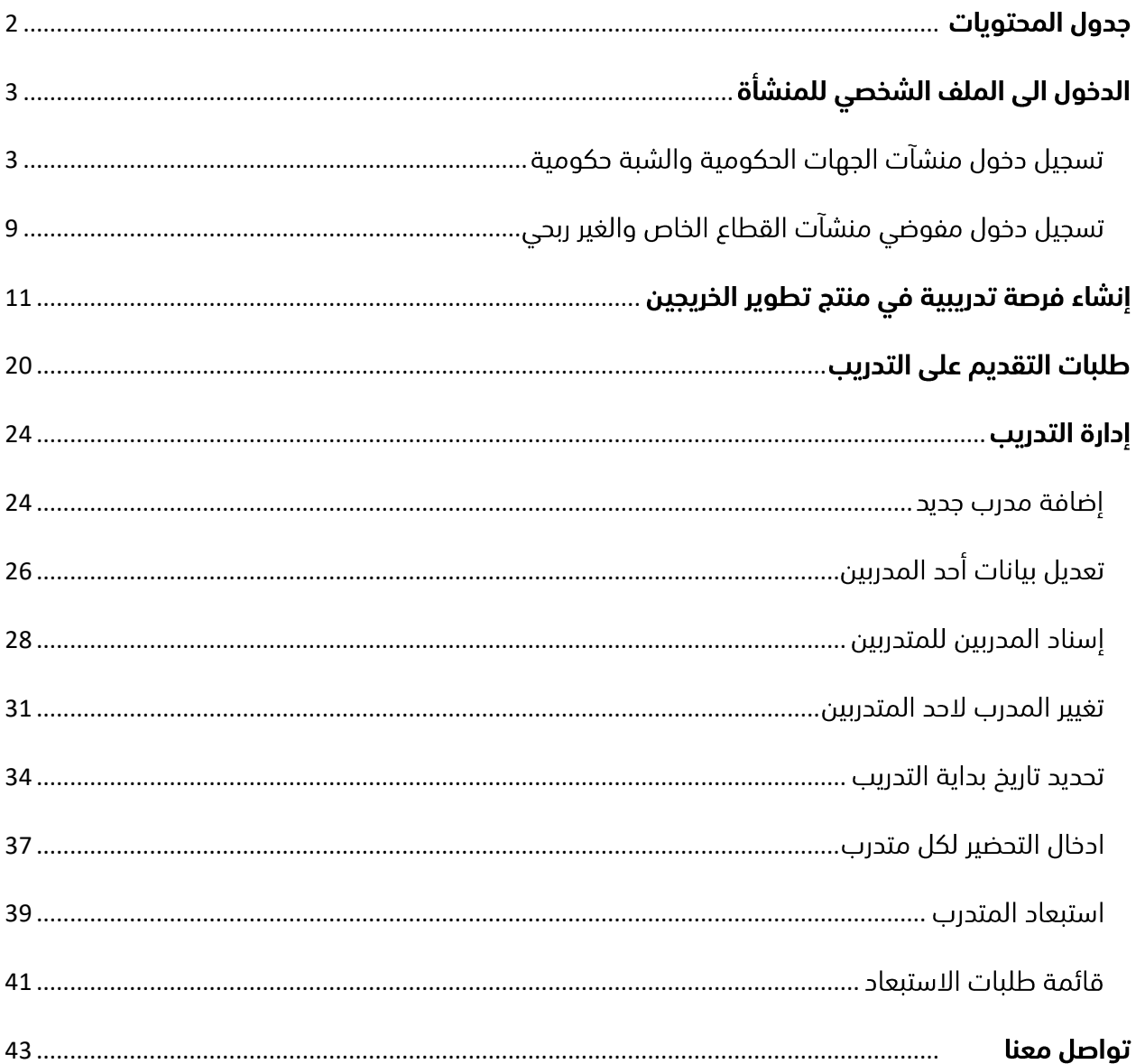

<span id="page-2-0"></span>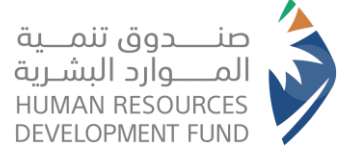

# الدخول الى الملف الشخصي للمنشأة

- 1. يقوم المستخدم بالدخول على موقع صندوق تنمية الموارد البشرية www.hrdf.org.sa
	- 2. من النافذة العلوية يختار المستخدم الخدمات الالكترونية
	- 3. يختار المستخدم خيار تسجيل الدخول بحسب نوع المنشأة

<span id="page-2-1"></span>تسجيل دخول منشآت الجهات الحكومية والشبة حكومية

○ في حال كان نوع المنشأة جهة حكومية او شبه حكومية، يختار المستخدم "تسجيل دخول – منشأة قطاع حكومى او شبه حكومى

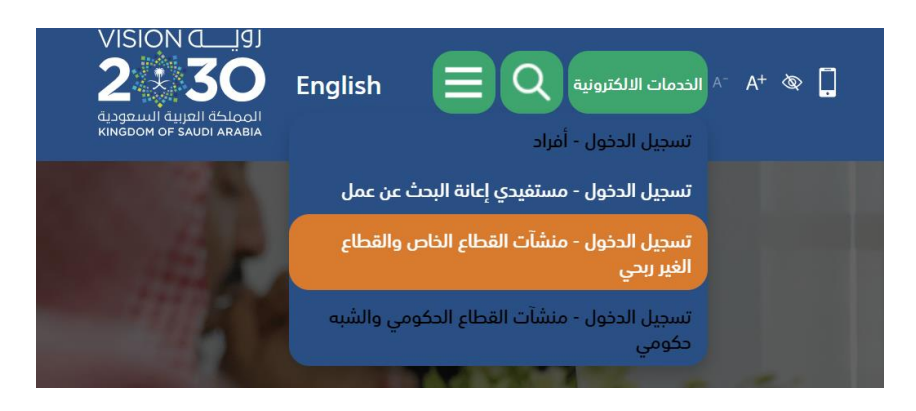

○ ينقل النظام المستخدم الى صفحة تسجيل الدخول لمنشأة القطاع الحكومي او الشبه حكومي

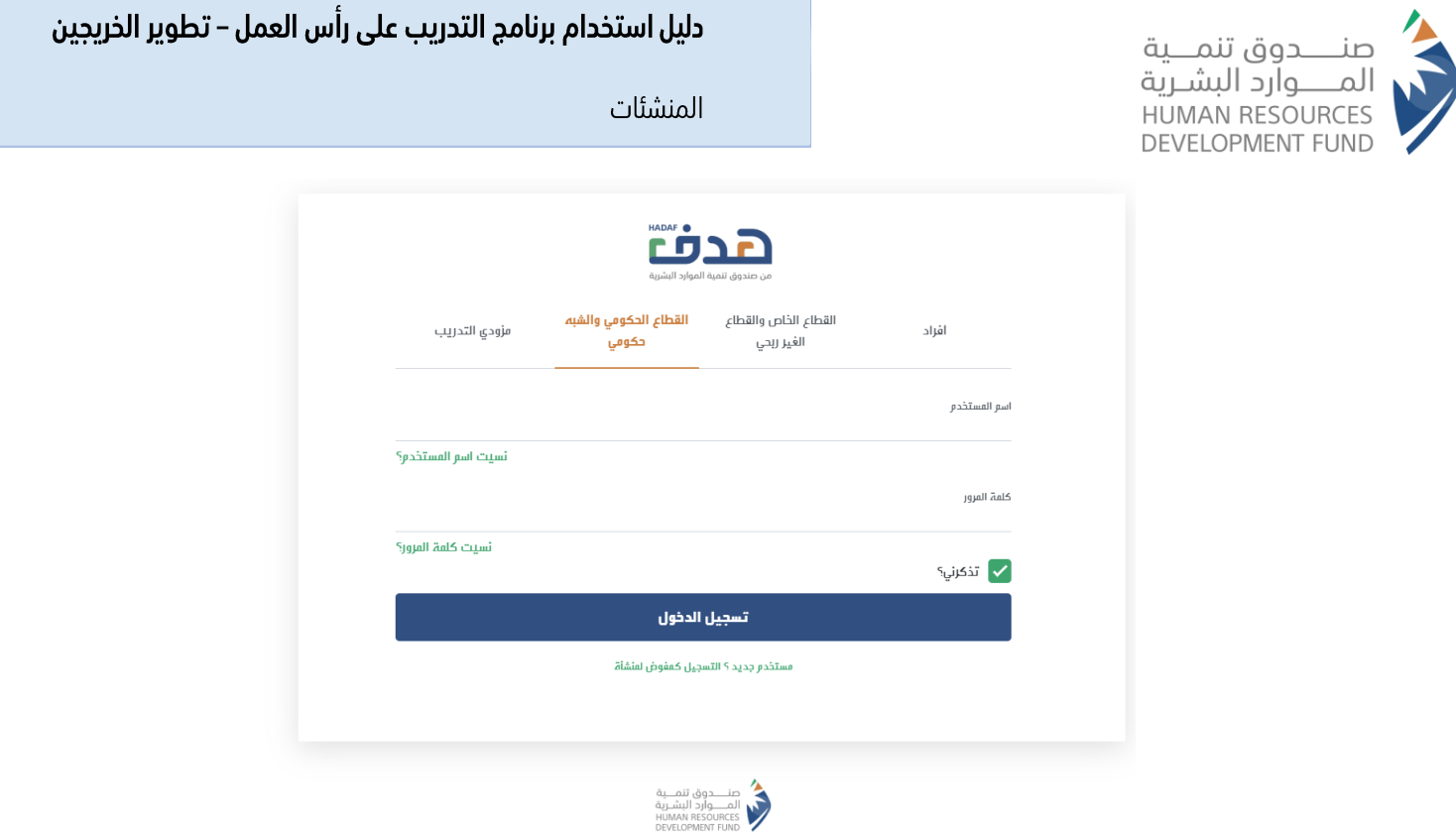

- ه في حال كان لا يوجد للمنشأة حساب في الخدمات الالكترونية يختار المستخدم "مستخدم جديد؟ – التسجيل كمفوض منشأة"
- يستعرض النظام نموذج انشاء حساب مفوض منشأة قطاع حكومي او شبه حكومي

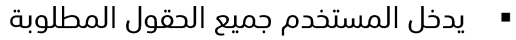

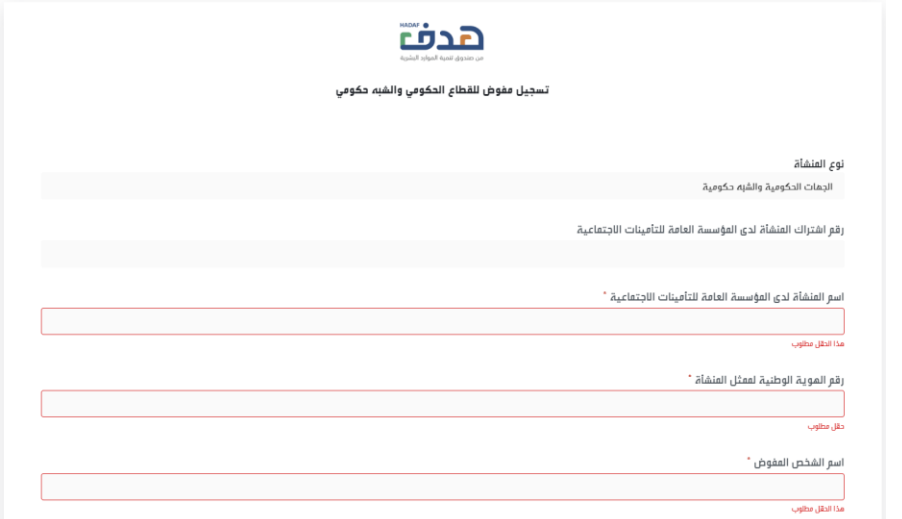

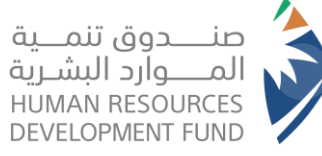

# دليل استخدام برنامج التدريب على رأس العمل – تطوير الخريجين

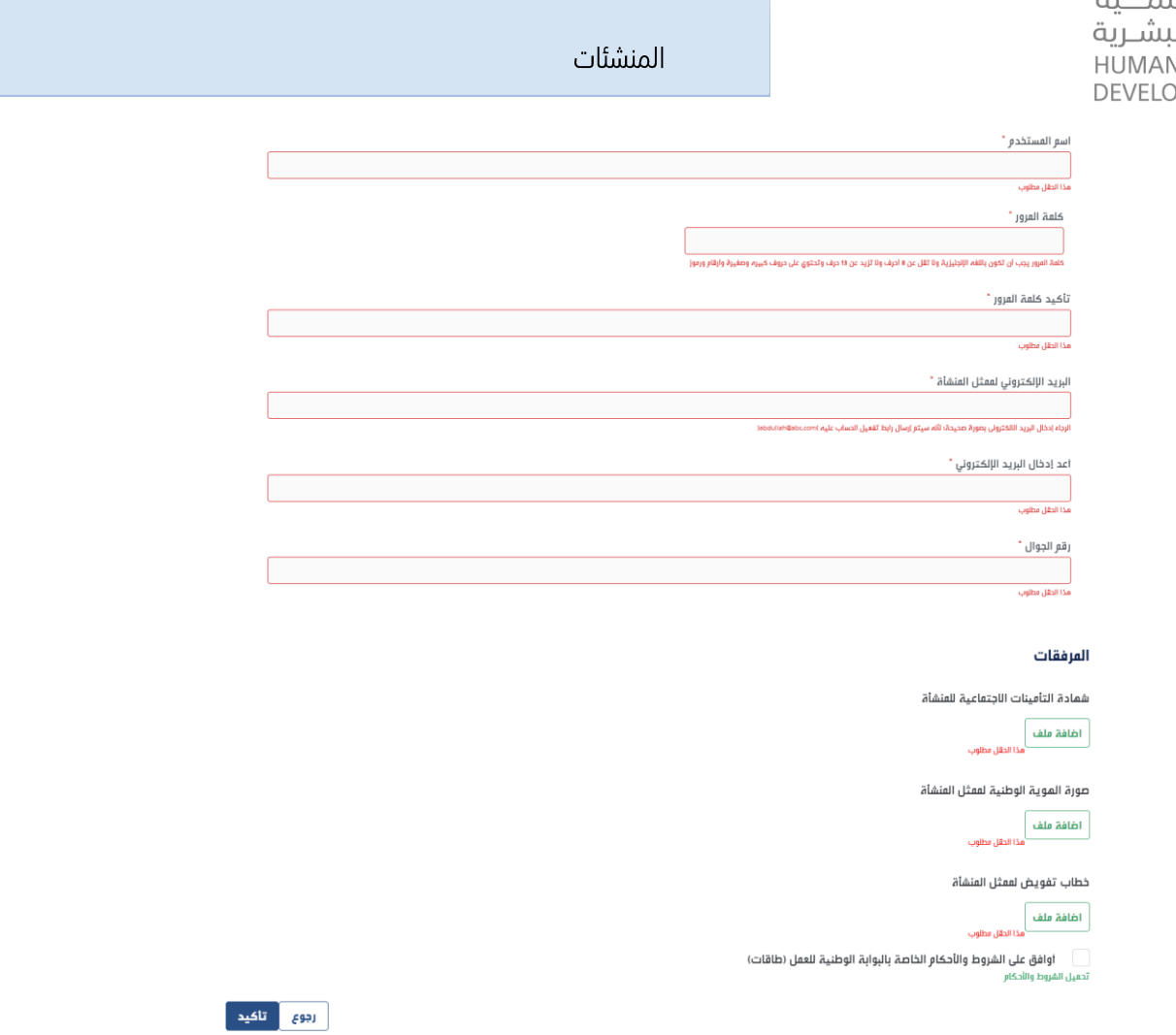

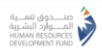

- يوافق المستخدم على الشروط والاحكام
	- يختار المستخدم تأكيد
- سوف يرسل النظام رمز التحقق على الجوال المدخ
	- يدخل المستخدم رمز التحقق المكون من
		- يختار المستخدم تحقق

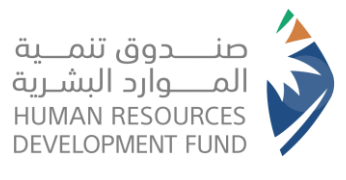

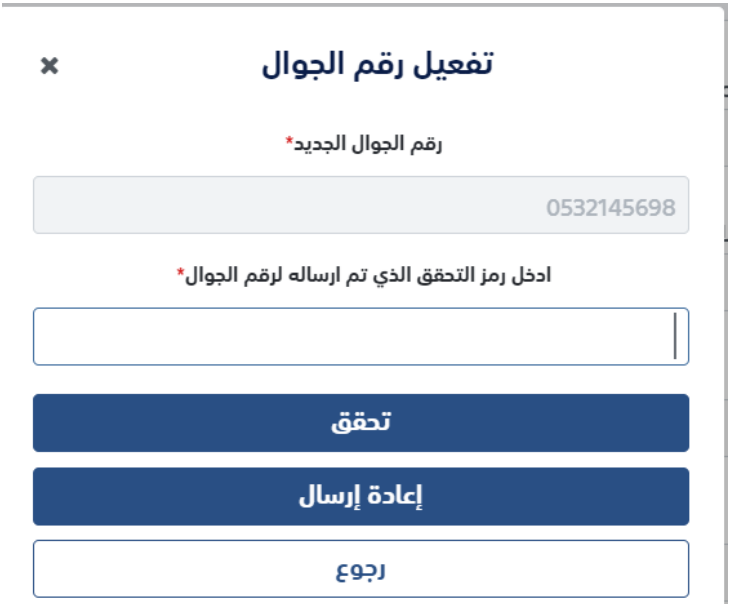

■ يستعرض النظام رسالة نجاح إتمام عملية التأكيد

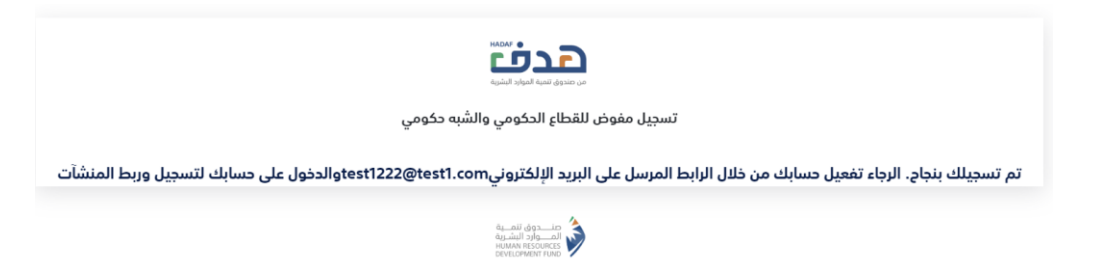

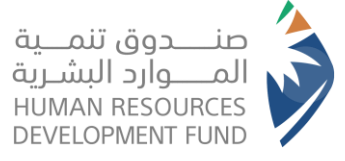

ه في حال وجود حساب للمنشأة- يدخل المستخدم اسم المستخدم وكلمة المرور

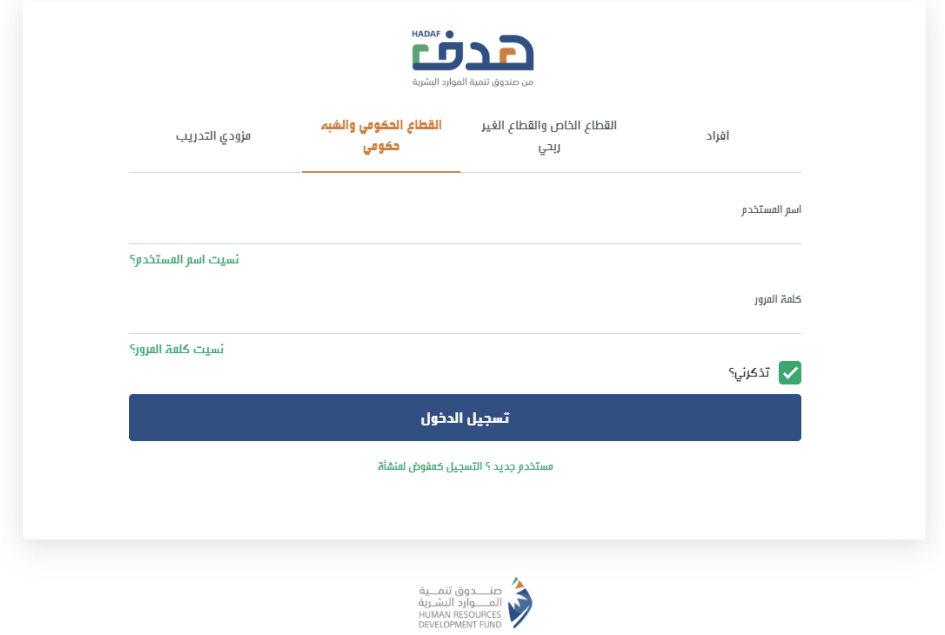

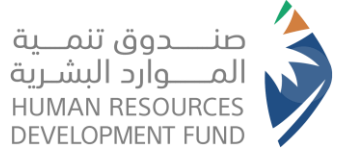

ه سوف يتم إعادة توجيه المستخدم الى صفحة المنشأة الرئيسية في الخدمات الالكترونية

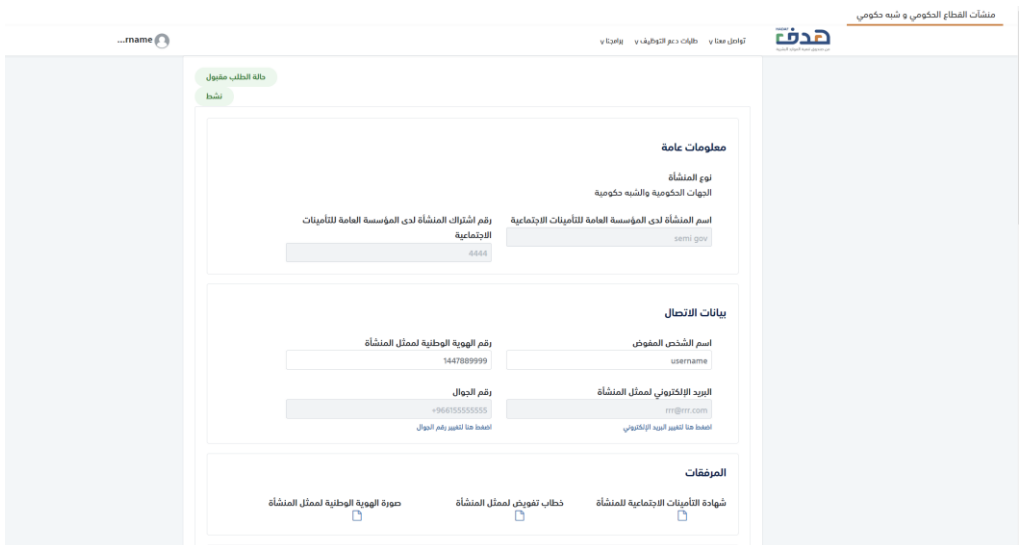

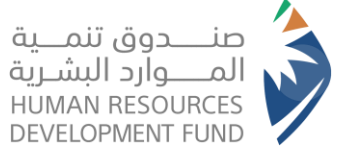

# <span id="page-8-0"></span>تسجيل دخول مفوضي منشآت القطاع الخاص والغير ربحى

يختار المستخدم "تسجيل دخول – منشآت القطاع الخاص والغير ربحي"  $\overline{\phantom{a}}$ 

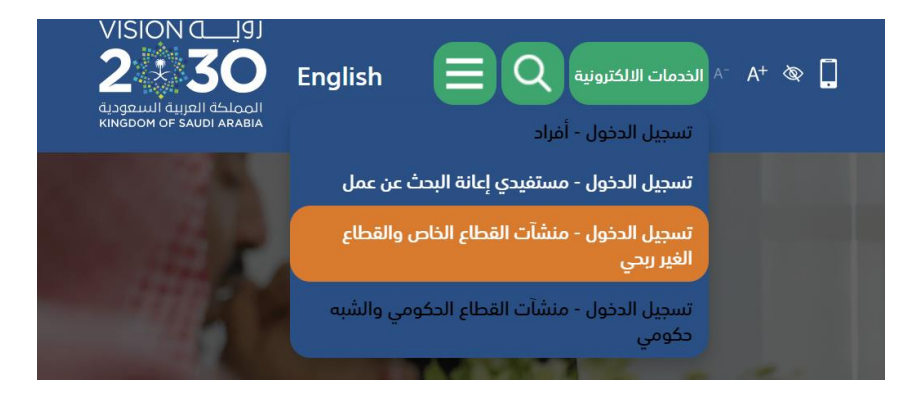

- يستعرض النظام صفحة تسجيل الدخول لمفوضي منشآت القطاع الخاص والغير ربحي
	- يختار المستخدم "تسجيل الدخول عبر النفاذ الوطني الموحد"  $\overline{\phantom{a}}$

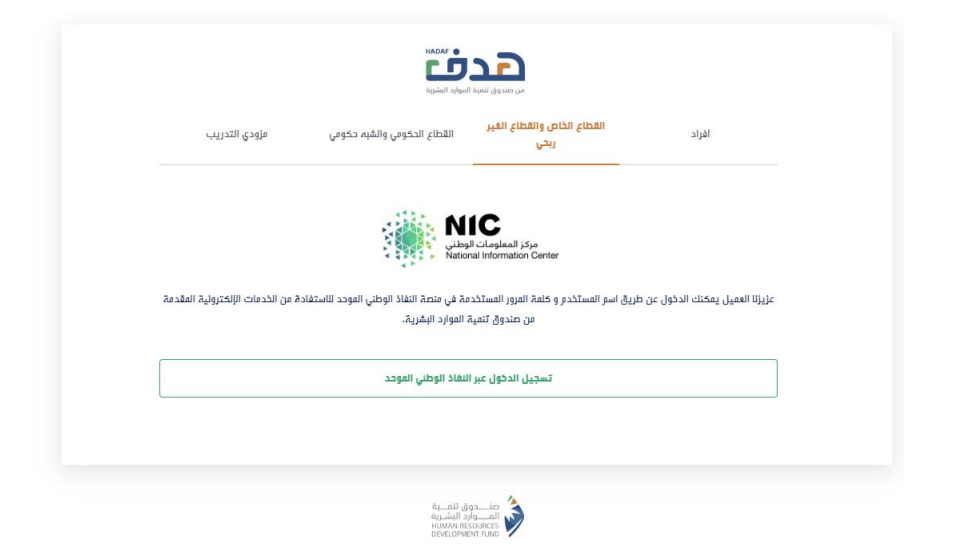

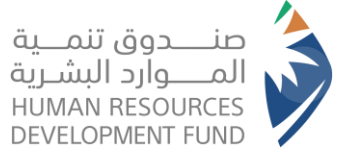

بعد تسجيل الدخول – سوف يستعرض النظام للمستخدم المنشآت المفوض عليها المستخدم  $\overline{\phantom{a}}$ 

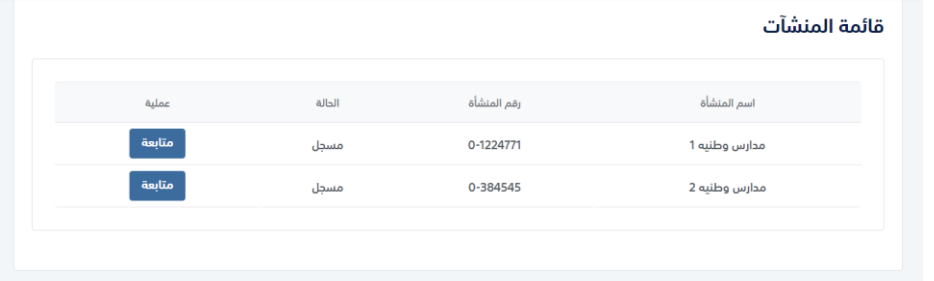

- يختار المستخدم المنشأة التي يرغب بالدخول اليها  $\overline{\phantom{a}}$
- يستعرض النظام الصفحة الرئيسية للمنشأة داخل نظام الخدمات الالكترونية  $\sim$

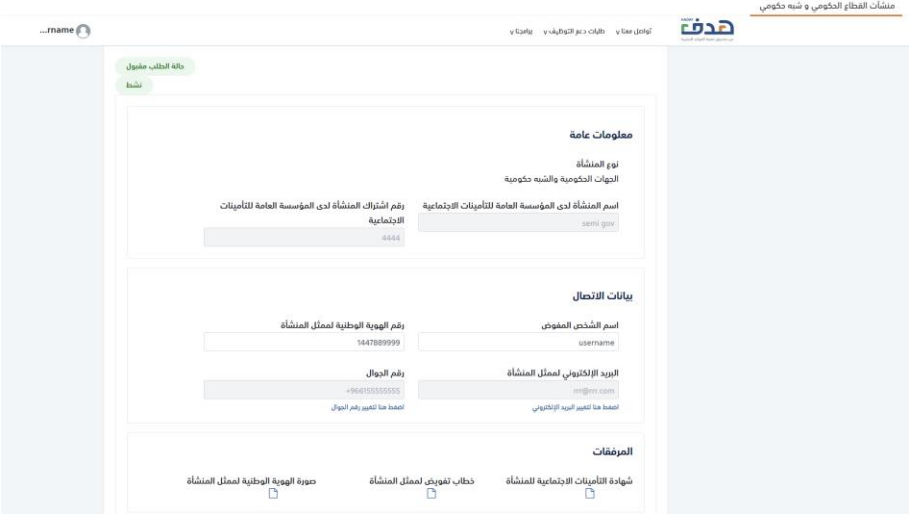

<span id="page-10-0"></span>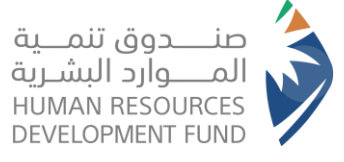

# إنشاء فرصة تدريبية في منتج تطوير الخريجين

# تتيح هذه الخاصية لمفوض المنشأة إنشاء الفرص التدريبية لمنتجات برنامج التدريب على رأس العمل

- 1. يقوم مفوض المنشأة بفتح نظام طاقات للمنشآت
- 2. يقوم مفوض المنشأة بتسجيل الدخول على النظام حسب نوع المنشأة
- 3. من قائمة برامجنا يختار مفوض المنشأة برنامج "التدريب على رأس العمل" ويختار "الإعلانات التدريبية"

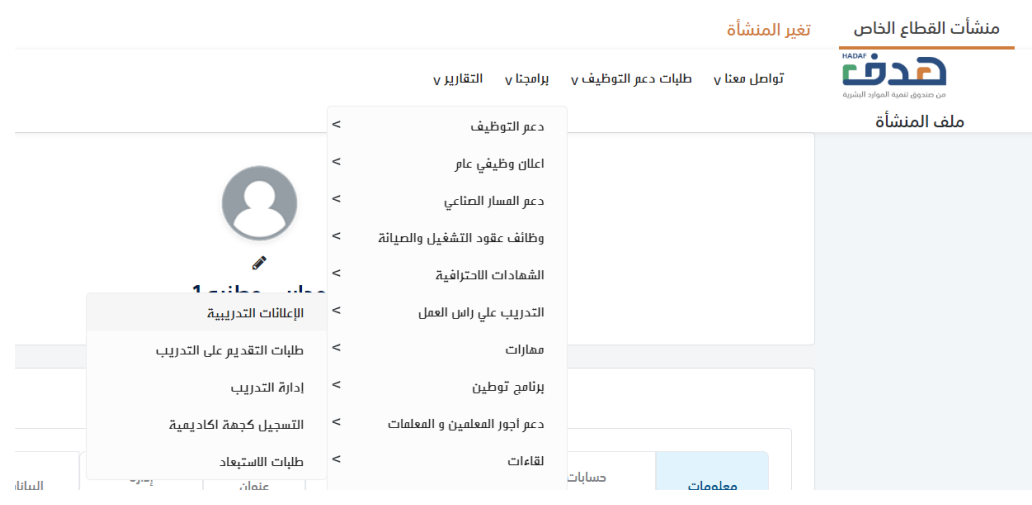

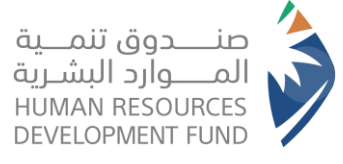

4. يعرض النظام قائمة الفرص التدريبية للمنشأة مع إمكانية إضافة إعلان تدريبي جديد الإعلانات التدريبية

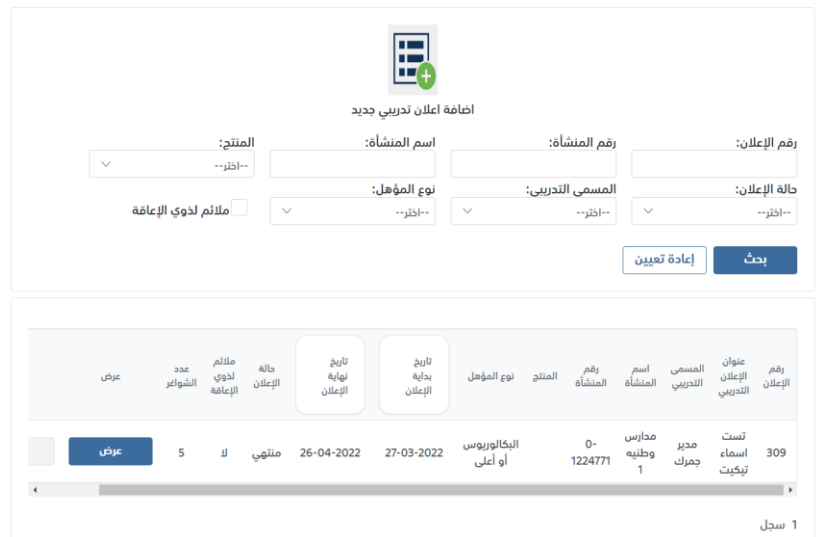

- 5. يختار مفوض المنشأة إنشاء إعلان تدريبي جديد
	- شروط انشاء اعلان تدریبی جدید
- أن يكون نطاق المنشأة أخضر متوسط فأعلى
- ألا تكون المنشأة من ضمن المنشئات المضافة بالقائمة السوداء
- 6. يعرض النظام نموذج إنشاء إعلان تدريبي جديد (بيانات المنشأة، معلومات عامة، المؤهلات، موقع وظروف التدريب، المزايا التدريبية، آلية التقديم)

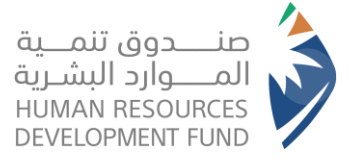

# دليل استخدام برنامج التدريب على رأس العمل – تطوير الخريجين

المنشئات

#### إعلان تدريبي جديد

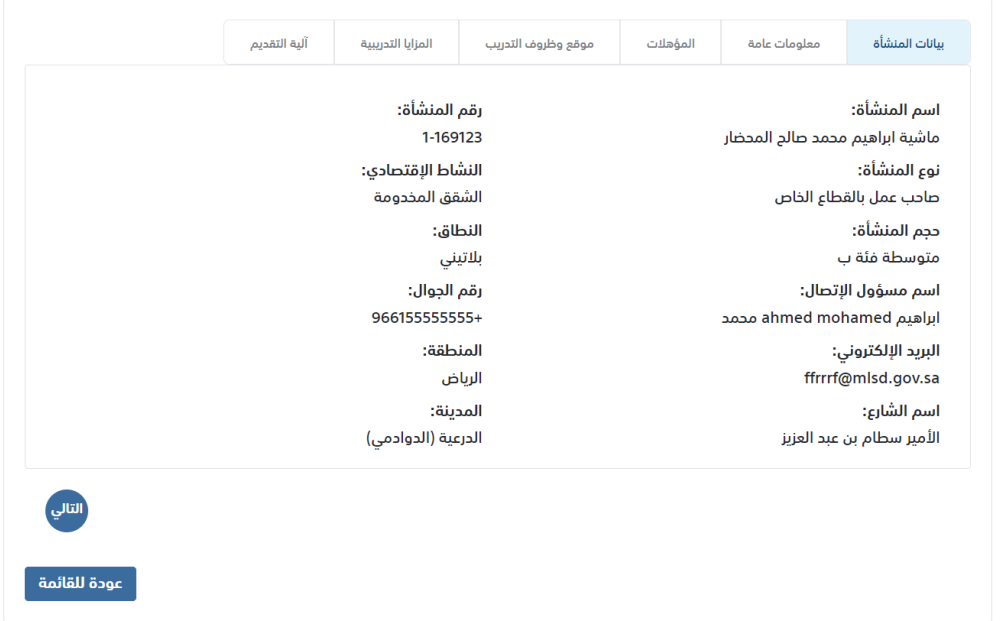

- 7. يقوم مفوض المنشأة بإدخال المعلومات العامة عن الإعلان التدريبي
	- a. اختيار منتج تطوير الخريجين
	- b. إضافة عنوان الإعلان التدريبي
		- c. اختيار المسمى التدريبي
			- d. اختيار سنوات الخبرة
		- e. اختيار عدد الشواغر التدريبية
			- f. اختيار الجنس
			- g. اختيار مدة التدريب
				- h. الوصف التدريبي
				- i. المهام التدريبية

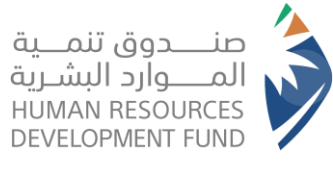

# دليل استخدام برنامج التدريب على رأس العمل – تطوير الخريجين

المنشئات

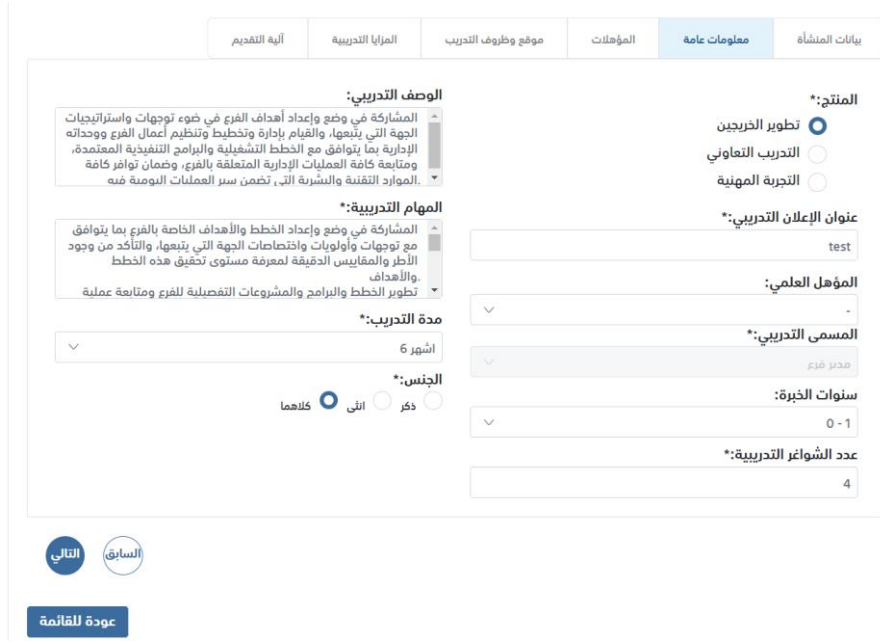

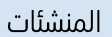

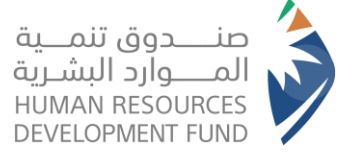

- 8. يقوم مفوض المنشأة بإدخال المؤهلات الخاصة بالإعلان كالتالي:
	- a. التخصص العام
		- b. المهارات
			- c. اللغات
	- d. الشهادات المهنية/ الرخص

إعلان تدريبي جديد

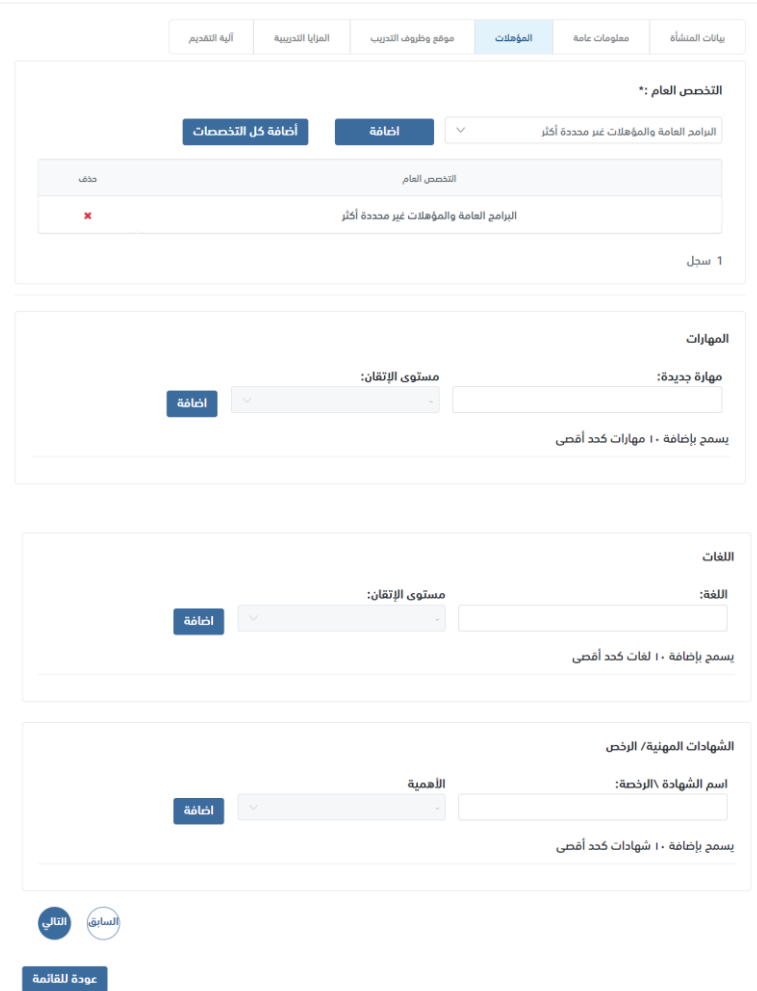

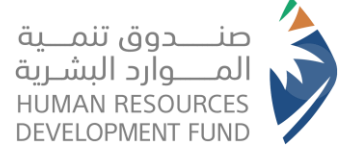

- 9. يقوم مفوض المنشأة باختيار موقع وظروف التدريب
	- a. نوع التدريب
	- b. فترة التدريب
		- c. الموقع
	- إعلان تدريبي جديد

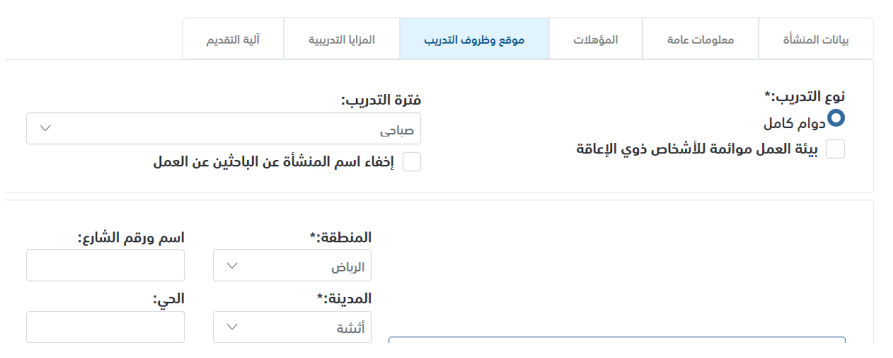

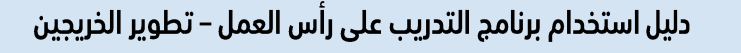

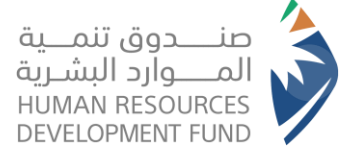

10. يقوم مفوض المنشأة بإدخال المزايا التدريبية

- a. يعرض النظام المكافئة الشهرية حسب المنتج
- b. يتيح النظام لمفوض المنشأة إدخال المكافئة المقدمة من المنشأة (اختياري)
	- c. يتيح النظام لمفوض المنشأة إدخال أي مزايا تدريبية أخرى (اختياري)

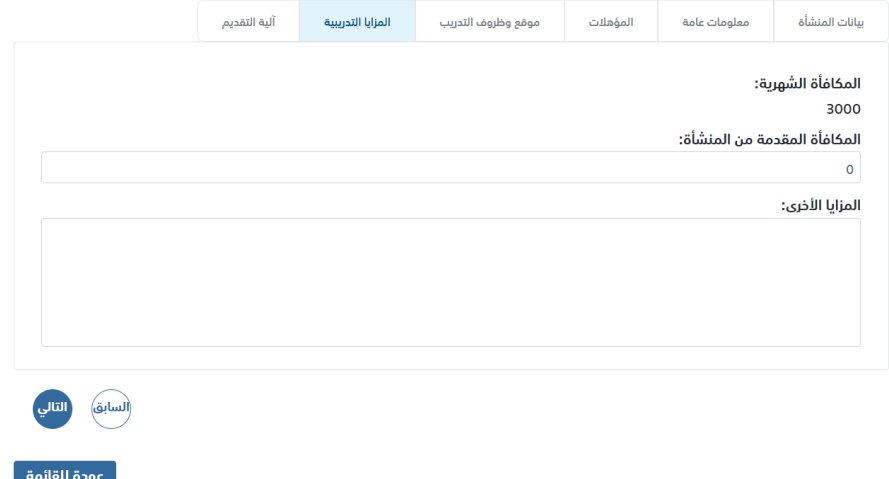

# دليل استخدام برنامج التدريب على رأس العمل – تطوير الخريجين

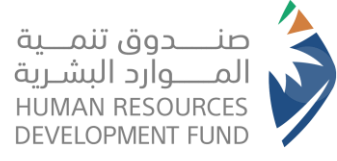

المنشئات

- 11. يقوم مفوض المنشأة باستعراض شاشة آلية التقديم
- a. يظهر النظام بيانات المفوض مع إمكانية إخفاء البيانات عن المتدربين
- b. يتيح النظام للمفوض إدخال تاريخ بداية الإعلان فيقوم النظام بتحديد تاريخ نهاية الإعلان بعد

#### شهر من تاريخ بداية الإعلان

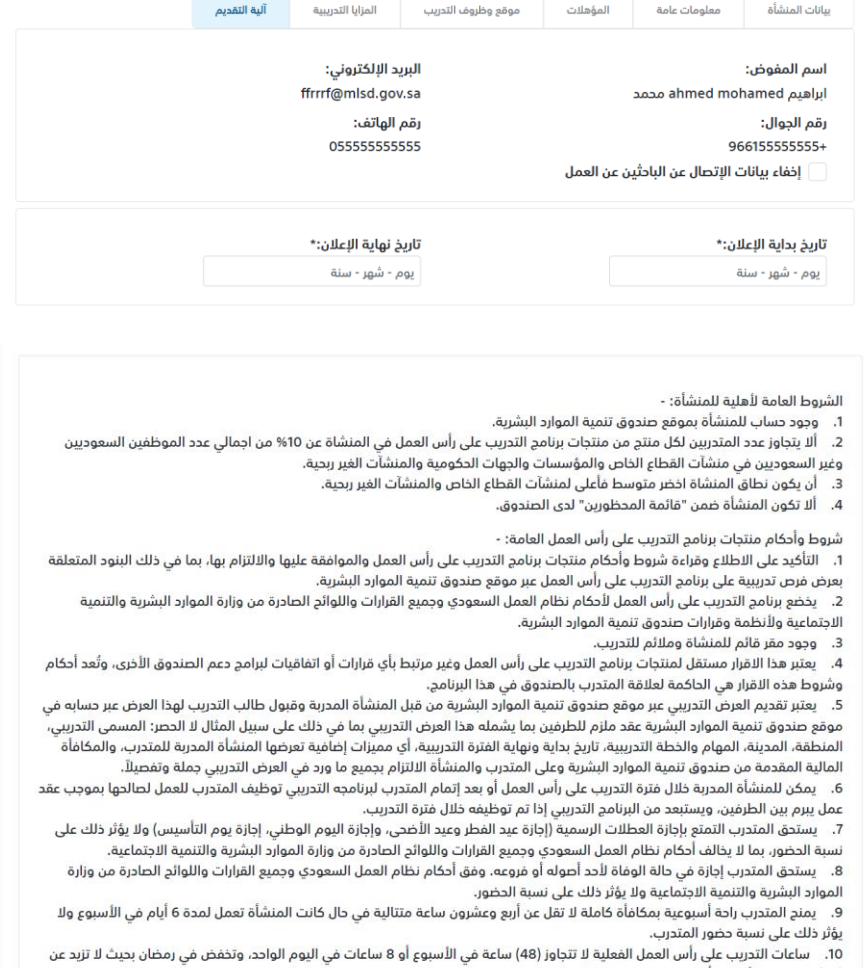

(36) ساعة في الأسبوع أو 6 ساعات في اليوم الواحد.

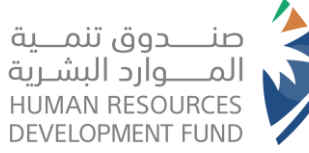

# دليل استخدام برنامج التدريب على رأس العمل – تطوير الخريجين

المنشئات

11. الادازات المرضة المعتمدة ليس لها تأثير على المدة المقررة للبرنامج وتحتسب من مدة البرنامج الكاملة على الا تزيد مدة الإدازات المرضية عن 10% في الشهر وتكون المنشاة المدربة مسؤولة عن قبوله وصحته، وعند تغيب المتدرب لمدة أكثر من ذلك فيمكن الانسحاب من البرنامج وفق ضوابط الانسحاب، كما يحق للصندوق طلب ما يثبت ذلك 12. في حال كان جنس المتدرب (أنثى) وفي حال وجود حالة (ولادة) فيمكن للمتدربة الانسحاب من البرنامج ويتم التعامل وفق ضوابط الانسحاب.

13. يحق لممثلي الصندوق أو من يفوضه إجراء الزيارات الدورية وغير الدورية لمقر المنشأة قبل بدء التدريب وقبول الفرص التدريبة وخلال التدريب أو الاتصال المباشر بالمستفيدين المدعومين، ولهم الدق في أي وقت بالمطالبة بتقديم أي مستندات كما يدق لهم الاطلاع والفحص والتدقيق في أي عقود أو غيرها من مستندات المنشأة المتعلقة ببرنامج التدريب على رأس العمل او بالمستفيدين للتأكد من تنفيذ أحكام البرنامج وصرف مبالغ الدعم

14. لصندوق تنمية الموارد البشرية الحق في اتخاذ كافة الإجراءات النظامية تجاه المنشأة المدربة في حال ثبت إخلالها بأحد أو جميع شروط وأحكام برنامج التدريب على رأس العمل ومنها على سبيل المثال لا الحصر، إيقاف استفادة المنشأة المدربة من برنامج التدريب على رأس العمل، كما يحق لصندوق تنمية الموارد البشرية "هدف" اتخاذ الإجراءات النظامية والإدارية المناسبة لاسترجاع المبالغ المصروفة بموجب التدريب على برنامج التدريب على رأس العمل في حال ثبوت إخلال المنشأة المدربة بأحد أو جميع شروط وأحكام البرنامج، ومنها على سبيل المثال لا الحصر: \_

- عدم وجود مقر قائم للمنشاة وملائم للتدريب. ب. عدم الالتزام بتمكين المتدربين بالتدريب على رأس العمل بما يحقق أهداف البرنامج التدريبي.
	- عدم الالتزام بتطبيق معايير التدريب على رأس العمل. ت.
- عدم تقديم التدريب الموجه لكل مرشح بما يحقق التدريب الفعلي وفقاً للاشتراطات والتعليمات بهذا الشأن. ڻ.
- عدم الالتزام باختيار المتدربين بما يتوافق مع المؤهلات العلمية والتخصصات الدراسية وطبيعة الفرصة التدريبية المتفق التدريب عليها. ç.
	- عدم وجود لائحة تنظيمية في المنشأة وخطة تدريبية تتم مشاركتها مع المتدرب.
		- عدم وجود ما يوضح اسم المنشأة بشكل واضح في واجهة المبنى. ċ. عدم الإلتزام بتوافق الفرص التدرسة مع نشاط المنشأة المدربة. د.
- .<br>عدم توفير المدرب المسؤول عن الاشراف على المتدربين وتنفيذ التدريب على رأس العمل بما يتوافق مع خبرته في مجال الوظيفة المستهدفة.  $\Delta$ 
	- عدم الإلتزام بتطبيق الخطة التدريبية على رأس العمل وتعليماتها واشتراطاتها.
	- عدم الإلتزام بتوفير التجهيزات والمعدات والأدوات اللازمة لتدريب المتدرب على رأس العمل.
	-
	- عدم تطابق حجم المنشأة الفعلي مع حجم المنشأة المسجل في وزارة الموارد البشرية والتنمية الاجتماعية. ش.

عدم تعاون ضابط الاتصال (الشذص المفوض بإستخدم حساب المنشأة في البوابة الوطنية للعمل "طاقات" وهو المسؤول عن برنامج التدريب  $\overline{a}$ على رأس العمل في المنشأة)، عند طلب الزبارة. ض. عدم صحة أحد أو جميع معلومات المنشأة المسجلة في النظام (اسم المنطقة، اسم المدينة، اسم الشارع، رقم المبنى، اسم ومعلومات

التواصل لضابط الإتصال أو من ينوب عن المنشأة، أو أي معلومة مطلوبة تتعلق بالمنشأة.....الخ).

ط. الحصول على جزء أو كامل المكافاة التي يتلقاها المتدرب من الصندوق أو فرض أو تحصيل أي رسوم مقابل أي منتج من منتجات برنامج التدريب

ظ. عدم التحضر في الوقت المحدد

15. يكون المتدرب مؤهل للحصول على المكافأة كاملة في حال عدم الغياب ويتم خصم المكافأة عن غياب كل يوم ويستبعد من البرنامج حال تجاوز غيابه 10% خلال دورتين مالية خلال مدة التدريب وتصرف إلى دسابه وليس إلى حساب المنشأة.

16. يحق للصندوق قياس نتائج التقييم والزيارات ونتائج التدريب والتوظيف والشكاوى على المنشأة ويحق للصندوق إيقاف المنشأة أو استرداد المبالغ المصروفة أو اتخاذ ما براه مناسب

17. يحصل المتدرب على شهادة اتمام من صندوق تنمية الموارد البشرية "هدف" بعد إتمام البرنامج التدريبي لبرنامج التدريب على رأس العمل، كما يمكن للمنشأة تزويد المتدرب شهادة إتمام من طرفها..

18. مدة التدريب في منتج "التجربة المهنية" تتراوح من شهر بحد اقصى 3 أشهر في السنة بما لا يتجاوز 12 شهر، بمساهمة من الصندوق بمكافأة 1000 ريال شهرياً وتسري عليها شروط وأحكام المنتج طوال المدة المُحددة للبرنامج التدريبي، وتلتزم المنشأة المدربة بتحديد تاريخ بداية البرنامج ومدته

19. مدة التدريب في منتج "التدريب التعاوني" تتراوح من شهرين وبما لا يتجاوز 12 شهر، بمساهمة من الصندوق بمكافأة 2000 ريال شهرياً وتسري عليها شروط وأدكام المنتج طوال المدة المُحددة للبرنامج التدريبي، وتلتزم المنشأة المدربة بتحديد تاريخ بداية البرنامج ومدته. .<br>20. مدة التدريب في منتج "تطوير الذريجين" تتراوح من 3 أشهر آلي 6 أشهر، بمساهمة من الصندوق بمكافأة 3000 ريال شهرياً وتسري عليها

شروط وأحكام المنتج طوال المدة المُحددة للبرنامج التدريبي، وتلتزم المنشأة المدربة بتحديد تاريخ بداية البرنامج ومدته. 21. مدة التدريب في منتج "التلمذة المهنية" بحد أقصى 36 شهر، بمساهمة من الصندوق بمكافأة 2000 ريال لحملة الثانوية فما دون ومكافأة 3000 ريال لحملة الدبلوم فأعلى شهرياً وتسري عليها شروط وأحكام المنتج طوال المدة المُحددة من المنشأة للبرنامج التدريبي، وتلتزم المنشأة

المدربة بتحديد تاريخ بداية البرنامج ومدته. 22. تسجيل المتدرب في التأمينات الاجتماعية خلال أي يوم من أيام دورة ا لدفع يعتبر استبعاد من البرنامج ولا يمكنه الاستفادة مرة أذرى.

23. لا يتحمل الصندوق تعويض المتدرب مقابل وقت العمل الإضافي حيث لن يتم زيادة المكافئة التي يتلقها المتدرب نظير الالتحاق بالبرنامج.

.<br>24. لا يتحمل الصندوق مسؤولية نتائج ضرر أو تحمل تكاليف الآلات والأدوات وممكنات التدريب المملوكة للمنشأة المدربة الموضوعة تحت تصرف المتدرب أثناء فترة التدريب أو التي تكون في عهدته والمواد غير المستهلكة.

25. لا يحق للمتدرب والمنشأة المدربة تغيير أو تأجيل أو تمديد مدة البرنامج بعد بداية التدريب أو طلب ذلك.

26. لا يحق للمنشأة إنهاء أو استبعاد المتدرب من البرنامج التدريبي لأسباب مثل عدم وجود مكان أو مكتب أو مساحة للمتدرب أو عدم تجهيز

الأدوات اللازمة وتوافرها للتدريب وغيرها كما يحق للصندوق قبول آو رفض طلب الاستبعاد.

27. تتعهد المنشأة عند إنهاء برنامج التدريب للمتدرب بإبلاغ المتدرب بالأسباب أو المخالفات التي سببت في طلب انهاء البرنامج التدريب ولا يتحمل الصندوق مسؤولية ذلك.

.<br>28. يجب تكون الفرص التدريبية ضمن التصنيف السعودي المودد للمهن وضمن الأنشطة والقطاعات المعتمدة لدى الصندوق كما يحق للصندوق قبول ورفض الإعلانات وفق ضوابطه وأحكامه.

#### اقرار:

أقر بأنني جاجب العمل (المنشأة المدربة). أو المفوض رسمياً باستخدام خدمات البوابة الوطنية للعمل) طاقات (، وألتزم بالشروط والأحكام التنظيمية المتعلقة بالبرنامج، وقد قرأت وقبلت بالأحكام والشروط جميعها، وتتحمل المنشأة المدربة المسؤولية الكاملة في حال مخالفة أحد أو جميع شروط وأحكام برنامج التدريب على رأس العمل.

أوافق على الشروط والأحكام.

حفظ كمسودة عودة للقائمة

> 12. يقوم مفوض المنشأة بالموافقة على الشروط والأحكام وإرسال الإعلان 13. يرسل الإعلان إلى إدارة البرنامج للاعتماد وتكون حالته "قيد الاعتماد"

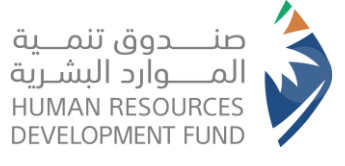

# <span id="page-19-0"></span>طلبات التقديم على التدريب

(تتيح هذه الخاصية لمفوض المنشأة استعراض قائمة طلبات التدريب المرسلة من قبل الأفراد ومراجعتها وإرسال طلب مقابلة شخصية أو إرسال عرض تدريبي للمتدربين)

- 1. يقوم مفوض المنشأة بتسجيل الدخول على النظام
- 2. من قائمة برامجنا يختار مفوض المنشأة "التدريب على رأس العمل" ومن ثم اختيار "طلبات التقديم على التدريب"

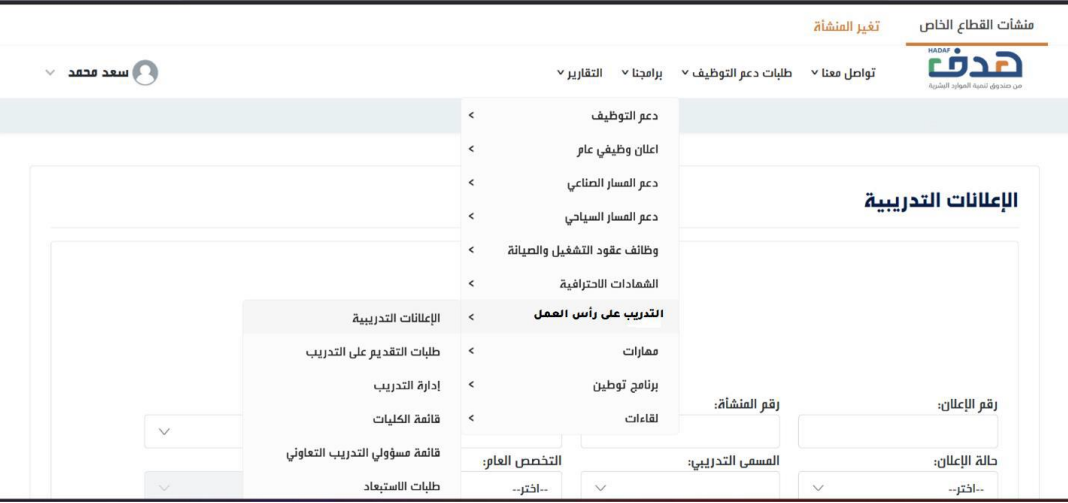

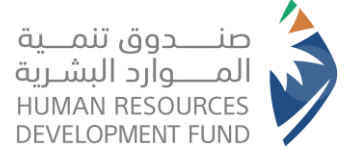

3. يعرض النظام قائمة طلبات التدريب

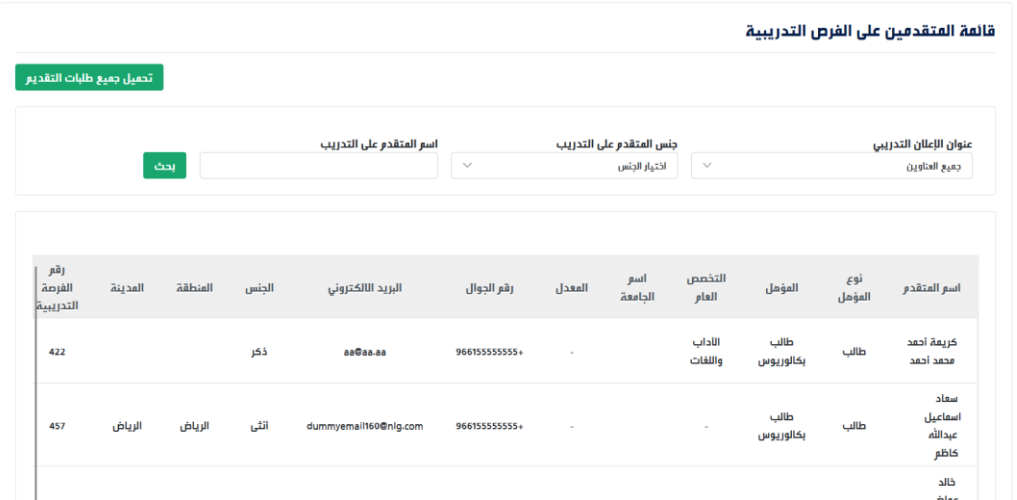

4. يختار مفوض المنشأة أحد طلبات التدريب لاستعراض تفاصيلها

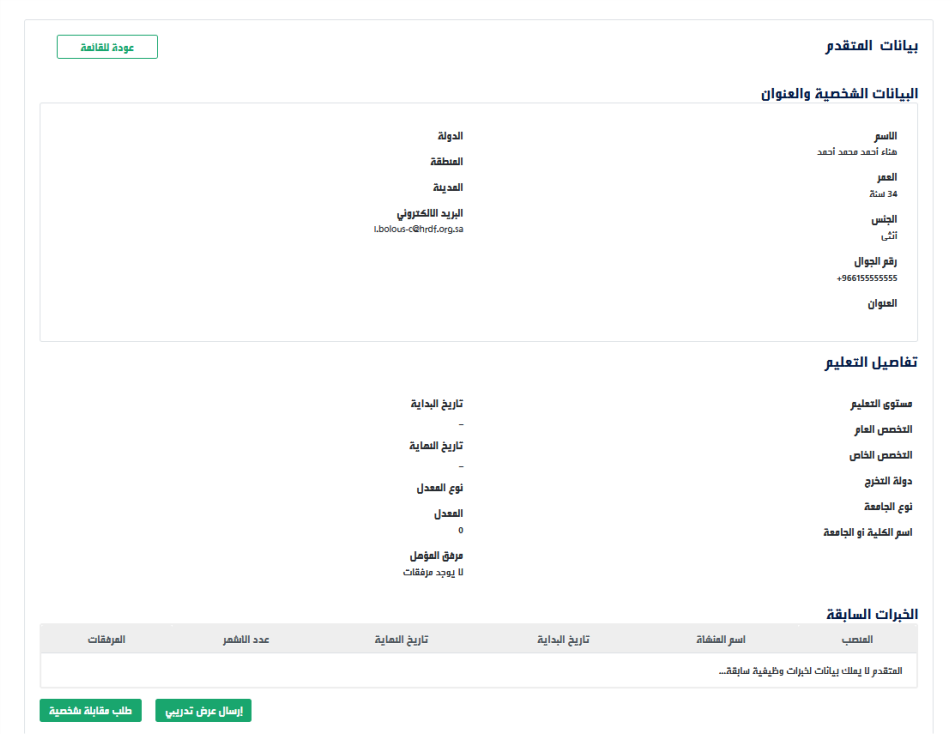

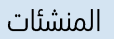

5. يتيح النظام لمفوض المنشأة إرسال طلب مقابلة شخصية للمتدرب أو إرسال عرض تدريبي مباشرة

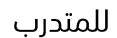

صنـــــــــدوق تنمــــية<br>المـــــــوارد البشــرية<br>HUMAN RESOURCES<br>DEVELOPMENT FUND

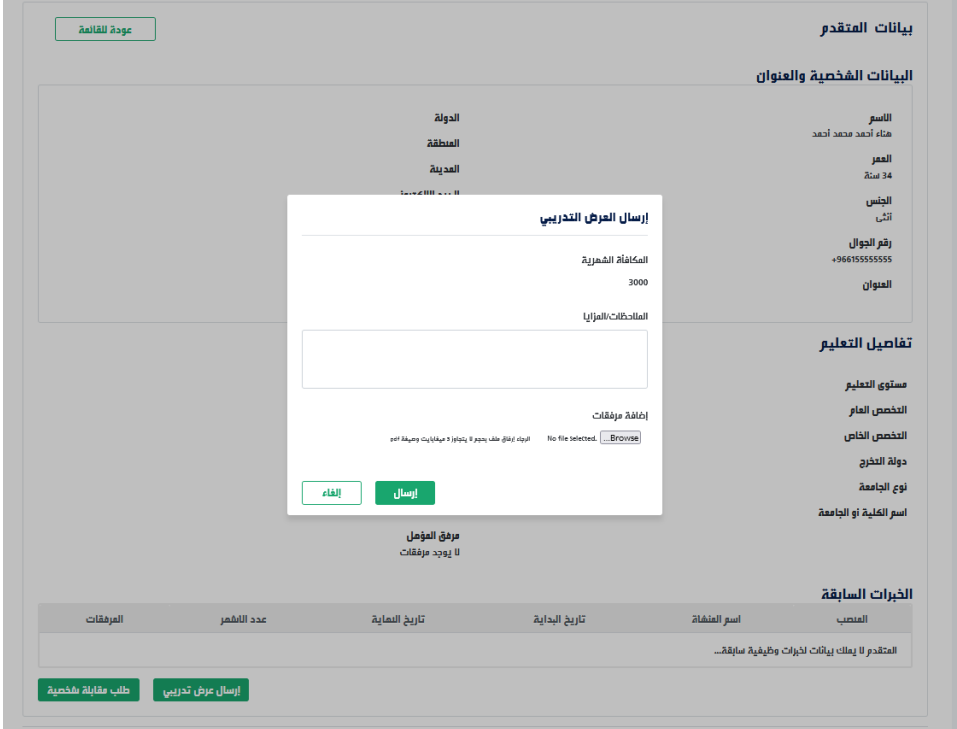

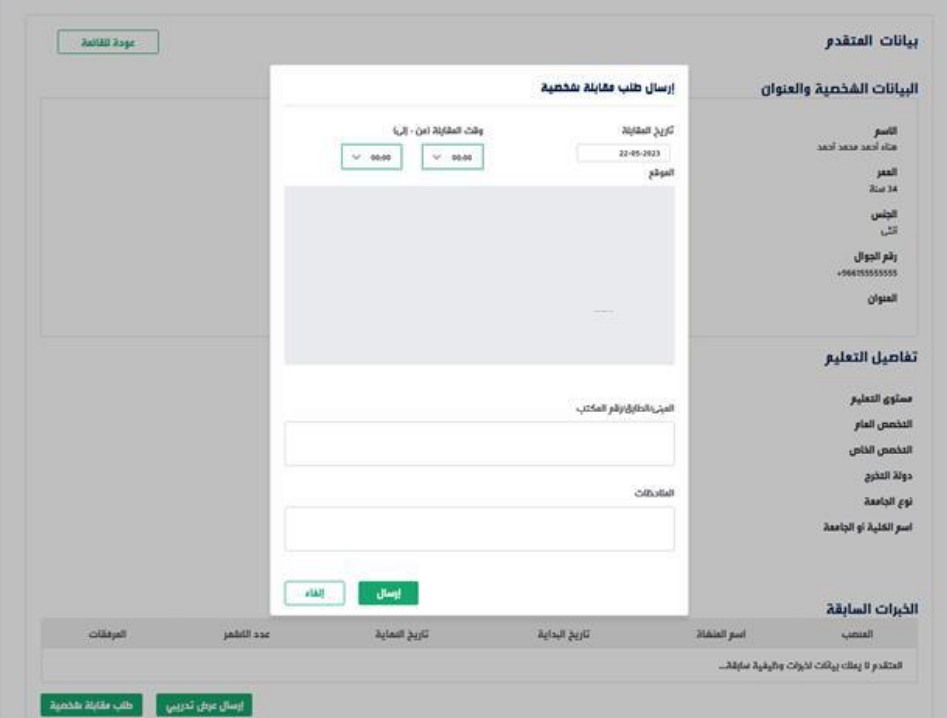

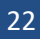

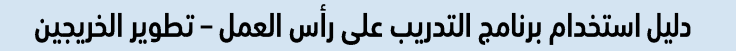

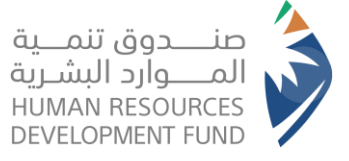

6. في حالة قبول المتدرب للعرض التدريبي يتيح النظام لمفوض المنشأة إدارة التدريب وتعيين المدربين للإعلان التدريبي وتحديد تاريخ بداية الفرصة التدريبية

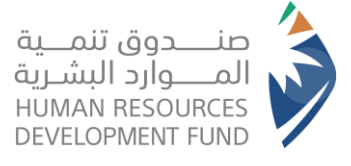

# <span id="page-23-0"></span>إدارة التدريب

تتيح هذه الخاصية لمفوض المنشأة إدارة التدريب من حيث إسناد المدربين للمتدربين وتحديد تاريخ بداية التدريب وإدخال التحضير (الخاص بالمتدربين واستبعاد أحد المتدربين على الفرصة التدريبية)

# <span id="page-23-1"></span>إضافة مدرب جديد

- 1. يقوم مفوض المنشأة بتسجيل الدخول على النظام
- 2. من قائمة برامجنا يختار مفوض المنشأة "التدريب على رأس العمل" ومن ثم اختيار "إدارة التدريب"

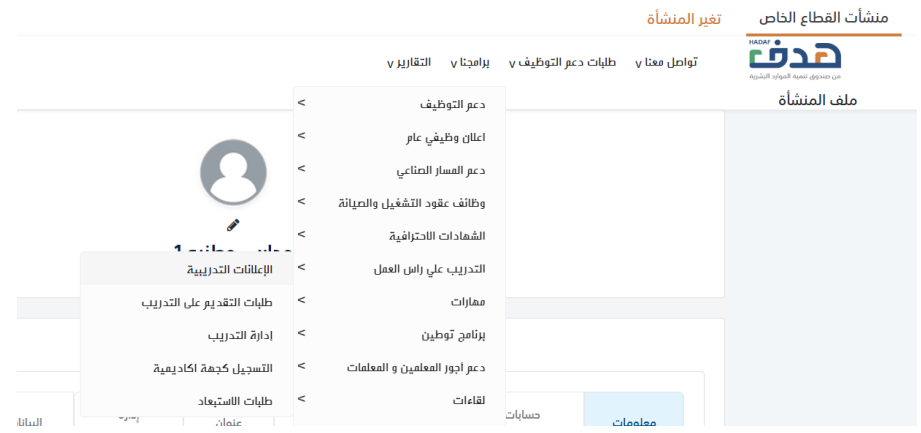

3. يعرض النظام شاشة إدارة التدريب

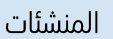

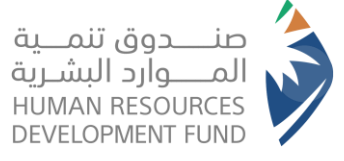

4. يقوم مفوض المنشأة بتحديد الفرصة التدريبية من قائمة الفرص التدريبية لدى المنشأة

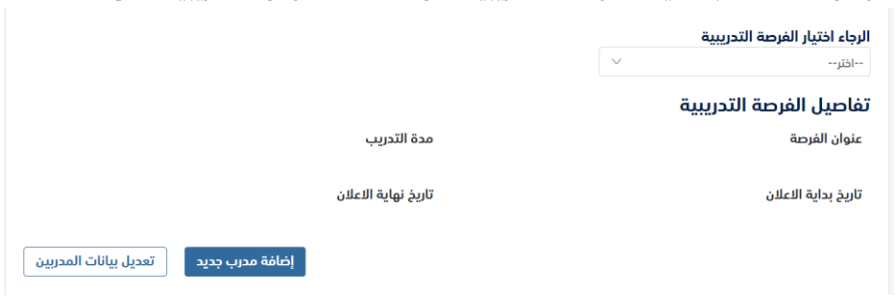

- 5. يعرض النظام تفاصيل الفرصة التدريبية
- 6. يتيح النظام لمفوض المنشأة إضافة مدرب جديد

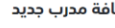

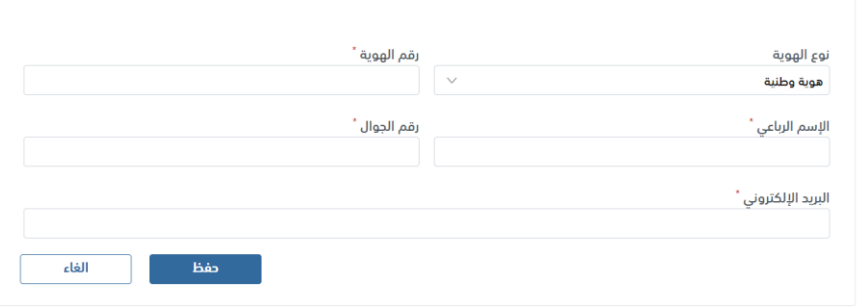

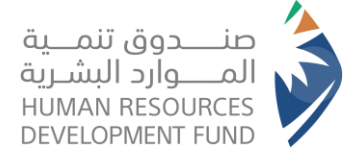

دليل استخدام برنامج التدريب على رأس العمل – تطوير الخريجين

المنشئات

# <span id="page-25-0"></span>تعديل بيانات أحد المدربين

- .1 يقوم مفوض المنشأة بتسجيل الدخول على النظام
- .2 من قائمة برامجنا يختار مفوض المنشأة "التدريب على رأس العمل" ومن ثم اختيار "إدارة التدريب"

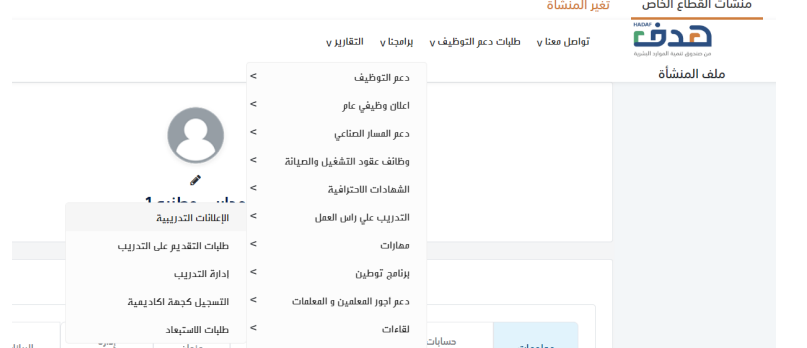

.3 يقوم مفوض المنشأة بتحديد الفرصة التدريبية من قائمة الفرص التدريبية لدى المنشأة

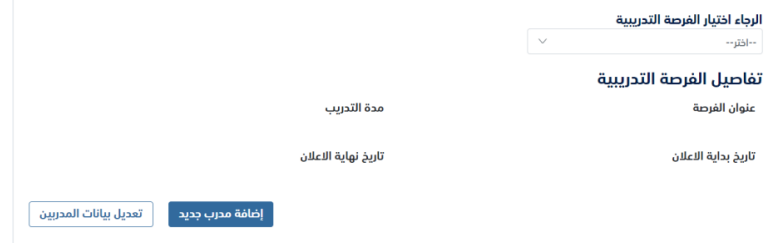

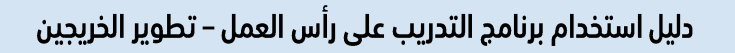

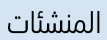

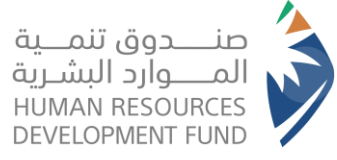

#### .4 يتيح النظام لمفوض المنشأة تعديل بيانات أحد المدربين

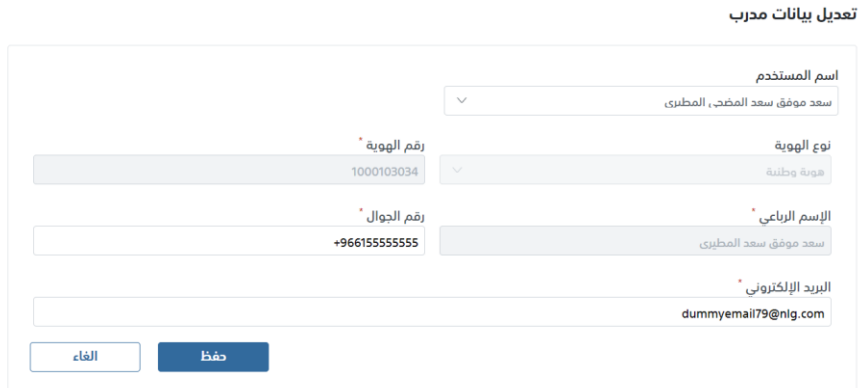

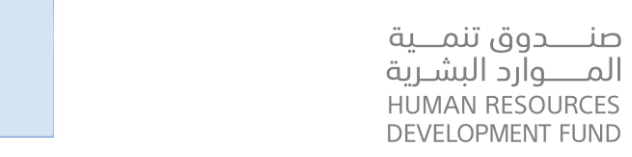

# <span id="page-27-0"></span>إسناد المدربين للمتدربين

- 1. يقوم مفوض المنشأة بتسجيل الدخول على النظام
- 2. من قائمة برامجنا يختار مفوض المنشأة "التدريب على رأس العمل" ومن ثم اختيار "إدارة التدريب"

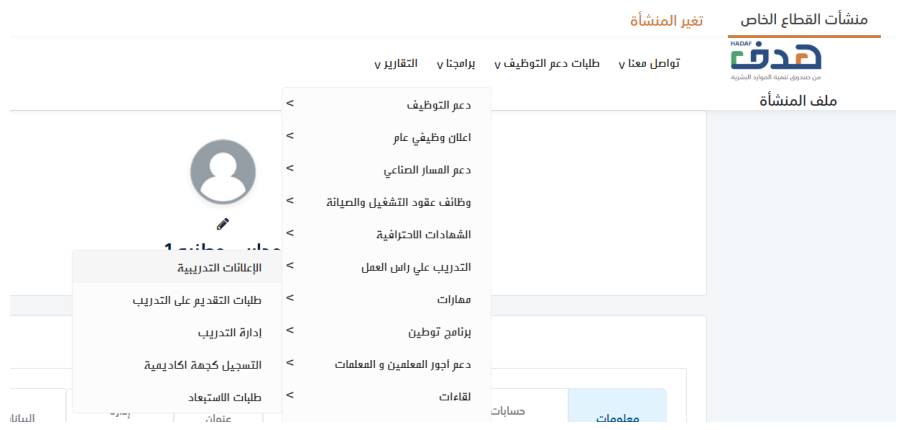

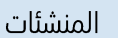

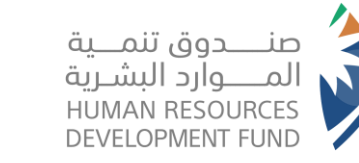

- 
- 3. يقوم مفوض المنشأة بتحديد الفرصة التدريبية من قائمة الفرص التدريبية لدى المنشأة

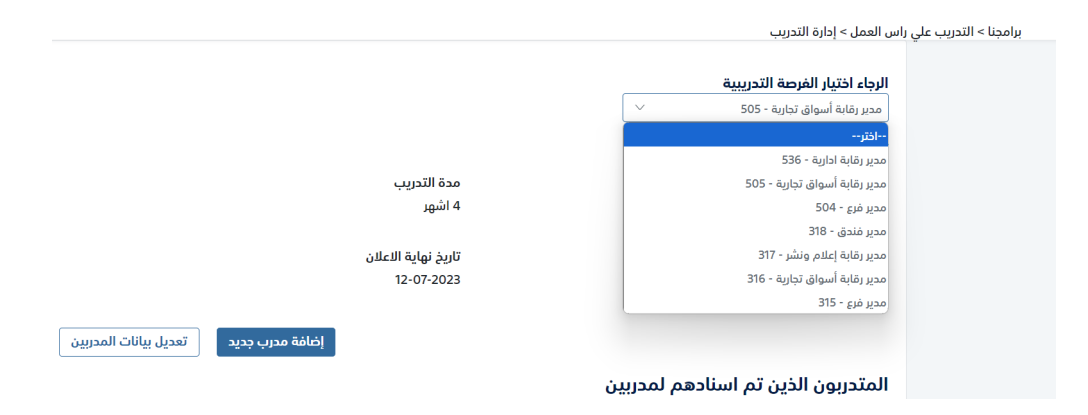

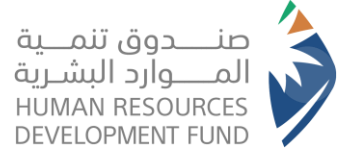

4. يتيح النظام لمفوض المنشأة إسناد المدرب للمتدربين

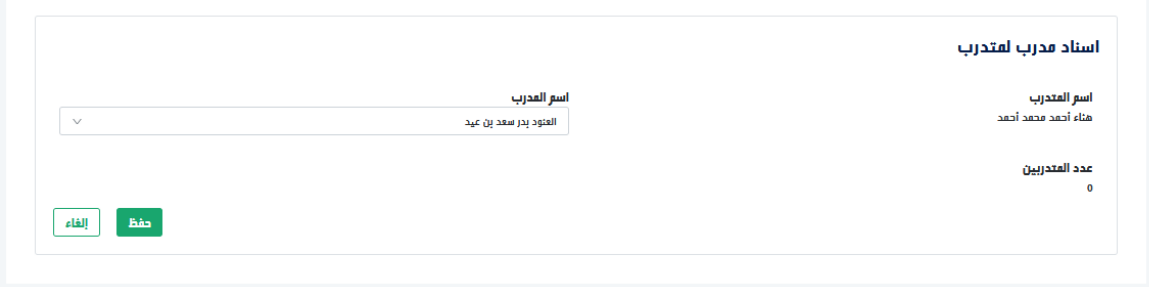

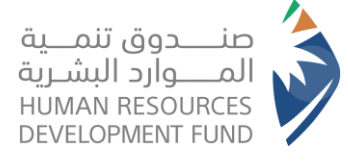

# <span id="page-30-0"></span>تغيير المدرب لاحد المتدربين

- 1. يقوم مفوض المنشأة بتسجيل الدخول على النظام
- 2. من قائمة برامجنا يختار مفوض المنشأة "التدريب على رأس العمل" ومن ثم اختيار "إدارة التدريب"

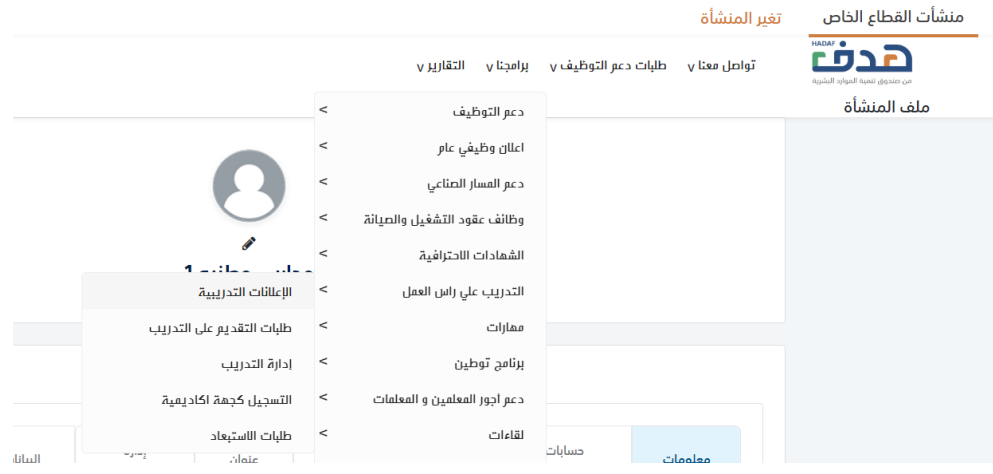

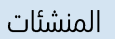

صنــــــــدوق تنمــــية<br>المــــــوارد البشــرية<br>HUMAN RESOURCES<br>DEVELOPMENT FUND

3. يقوم مفوض المنشأة بتحديد الفرصة التدريبية من قائمة الفرص التدريبية لدى المنشأة

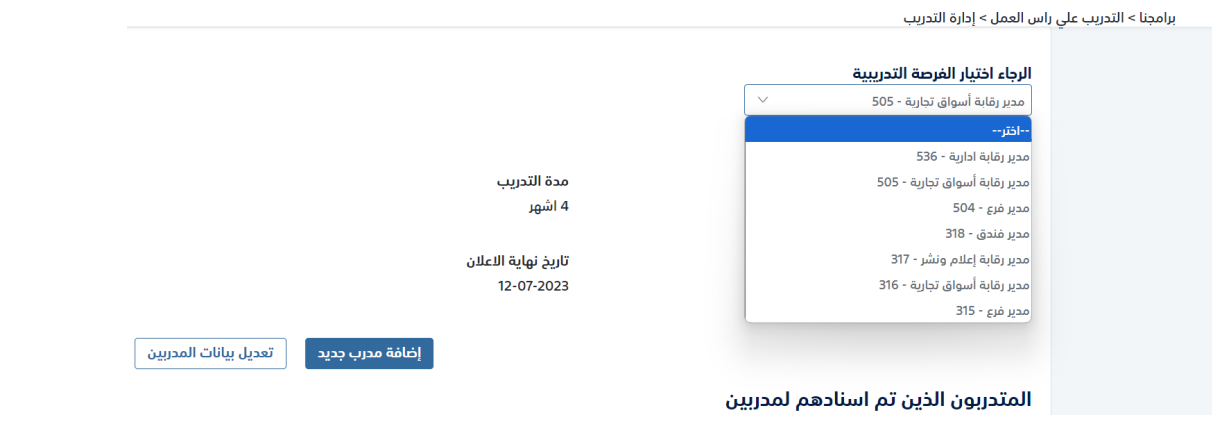

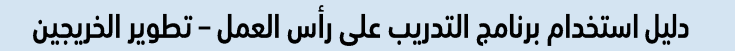

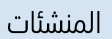

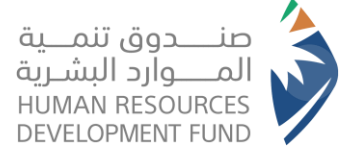

4. يتيح النظام لمفوض المنشأة تغيير المدرب لأحد المتدربين

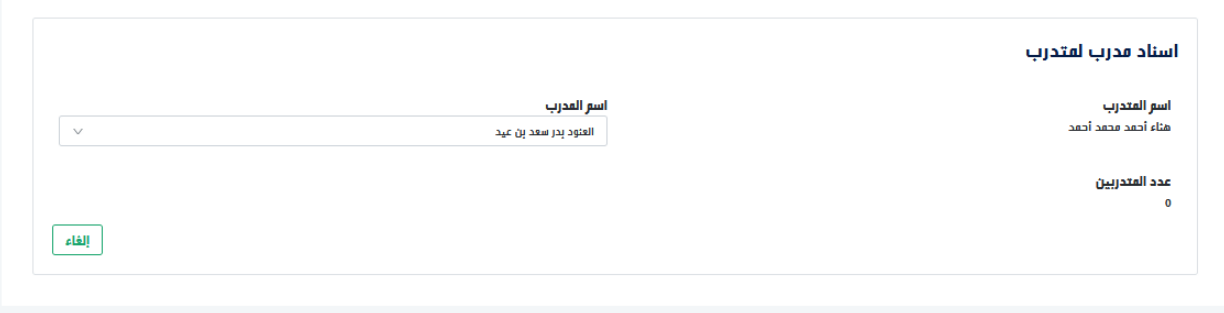

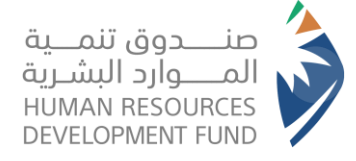

# <span id="page-33-0"></span>تحديد تاريخ بداية التدريب

- 1. يقوم مفوض المنشأة بتسجيل الدخول على النظام
- 2. من قائمة برامجنا يختار مفوض المنشأة "التدريب على رأس العمل" ومن ثم اختيار "إدارة التدريب"<br>منشأت القطاع الخاص تغير المنشأة

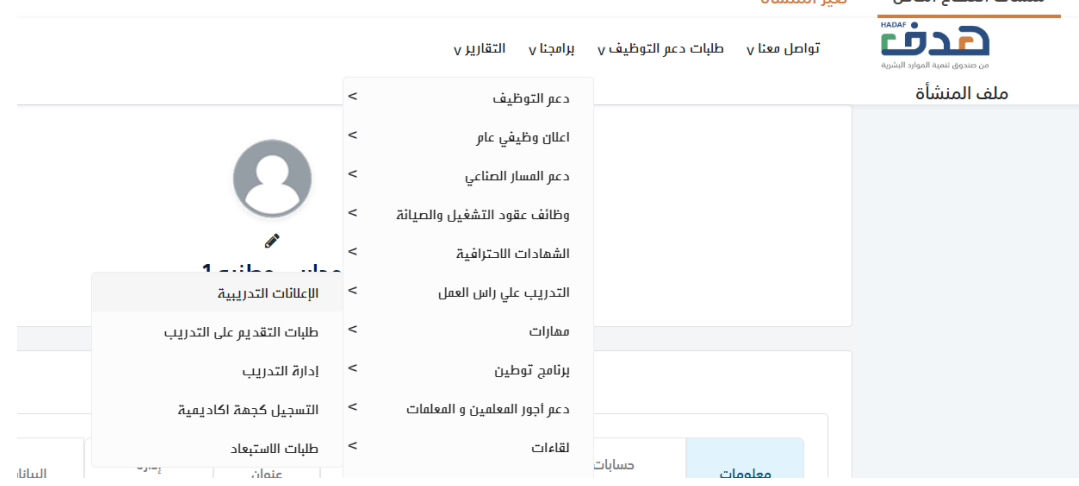

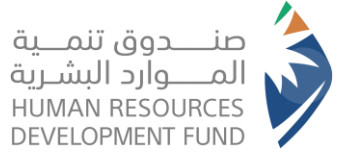

3. يقوم مفوض المنشأة بتحديد الفرصة التدريبية من قائمة الفرص التدريبية لدى المنشأة

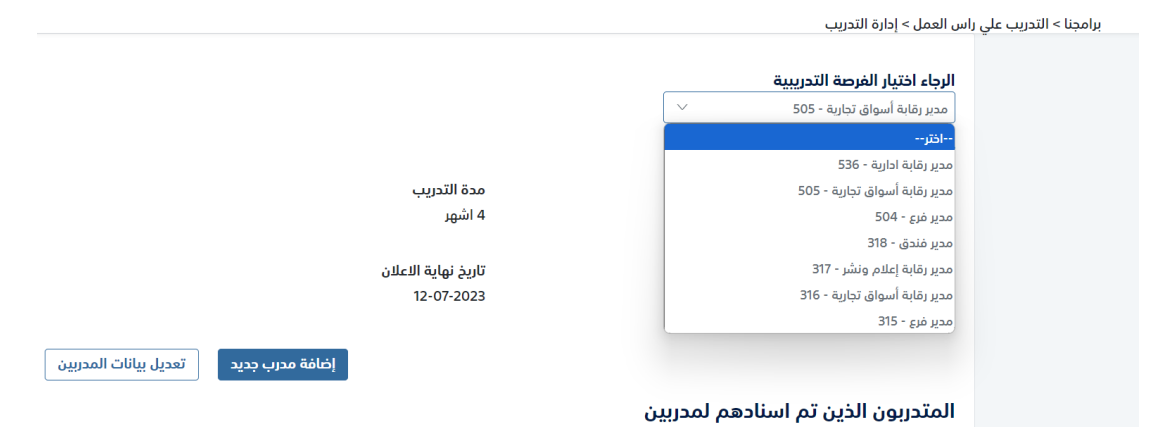

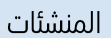

صنــــــــدوق تنمــــية<br>المــــــوارد البشــرية<br>HUMAN RESOURCES<br>DEVELOPMENT FUND

4. يتيح النظام لمفوض المنشأة تحديد تاريخ بداية التدريب لكل متدرب

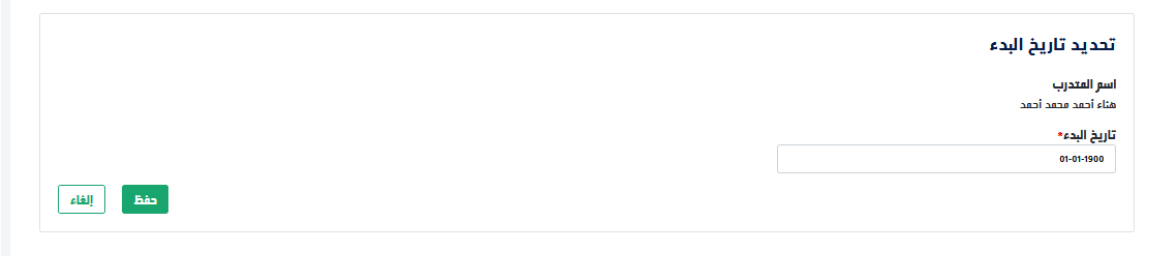

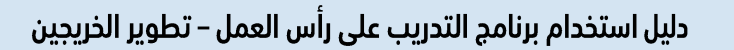

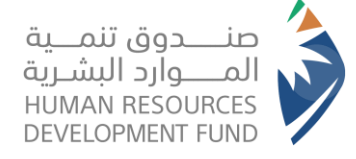

# <span id="page-36-0"></span>ادخال التحضير لكل متدرب

- 1. يقوم مفوض المنشأة بتسجيل الدخول على النظام
- 2. من قائمة برامجنا يختار مفوض المنشأة "التدريب على رأس العمل" ومن ثم اختيار "إدارة التدريب"

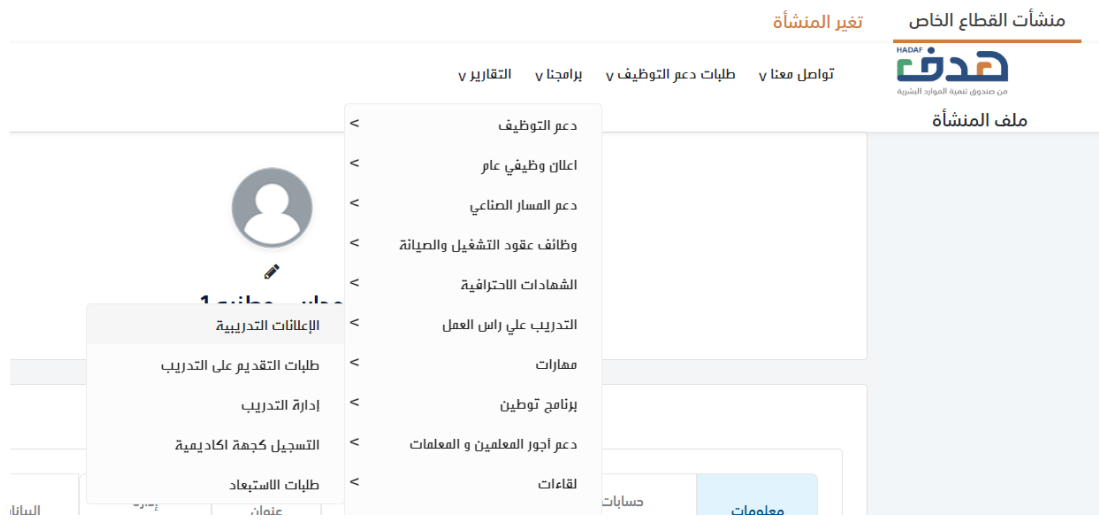

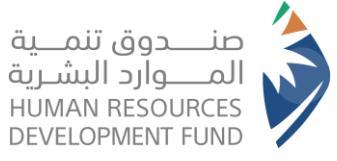

3. يقوم مفوض المنشأة بتحديد الفرصة التدريبية من قائمة الفرص التدريبية لدى المنشأة

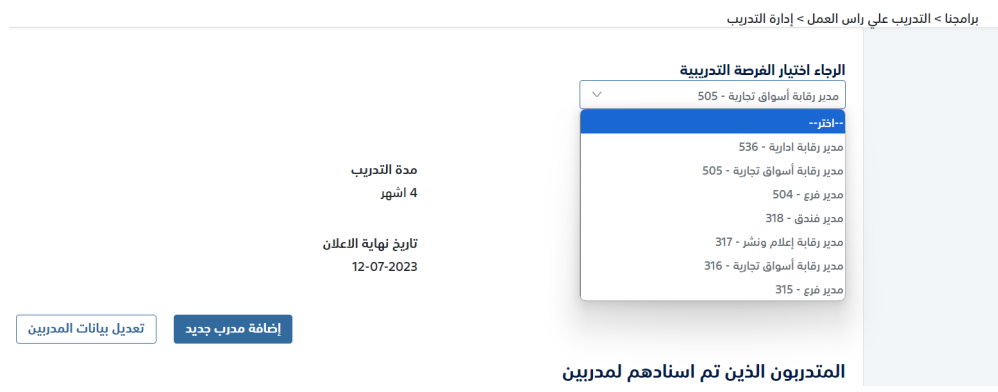

4. بعد بداية التدريب يتيح النظام لمفوض المنشأة إدخال التحضير لكل متدرب المتدربون النشطون

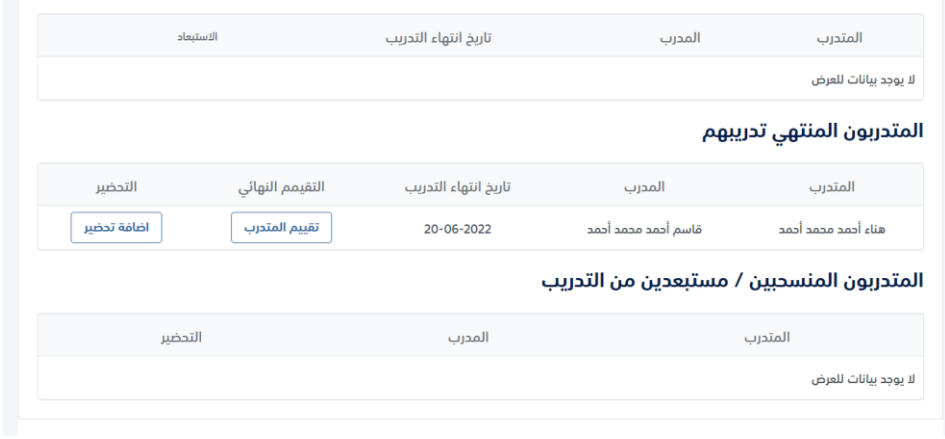

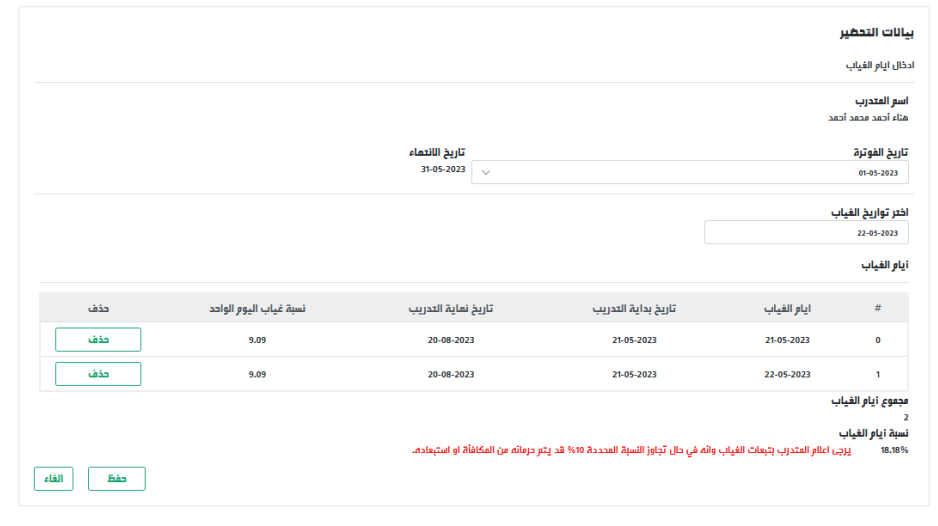

# دليل استخدام برنامج التدريب على رأس العمل – تطوير الخريجين

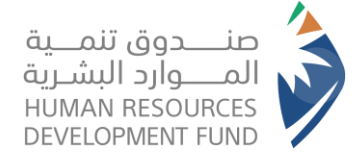

المنشئات

# <span id="page-38-0"></span>استبعاد المتدرب

- 1. يقوم مفوض المنشأة بتسجيل الدخول على النظام
- 2. من قائمة برامجنا يختار مفوض المنشأة "التدريب على رأس العمل" ومن ثم اختيار "إدارة التدريب"

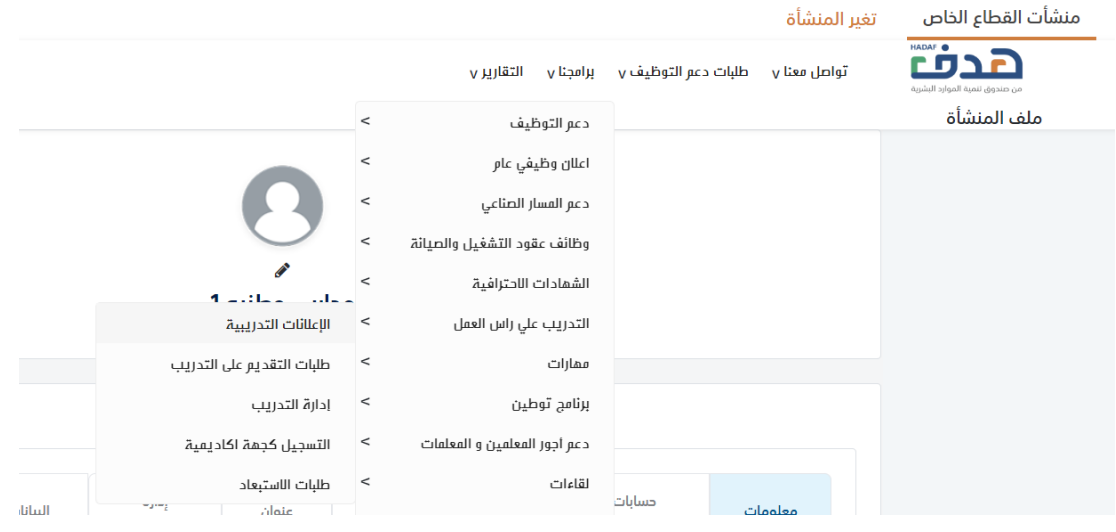

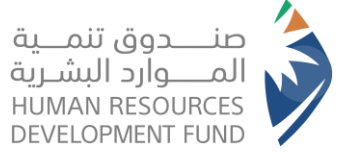

3. يقوم مفوض المنشأة بتحديد الفرصة التدريبية من قائمة الفرص التدريبية لدى المنشأة

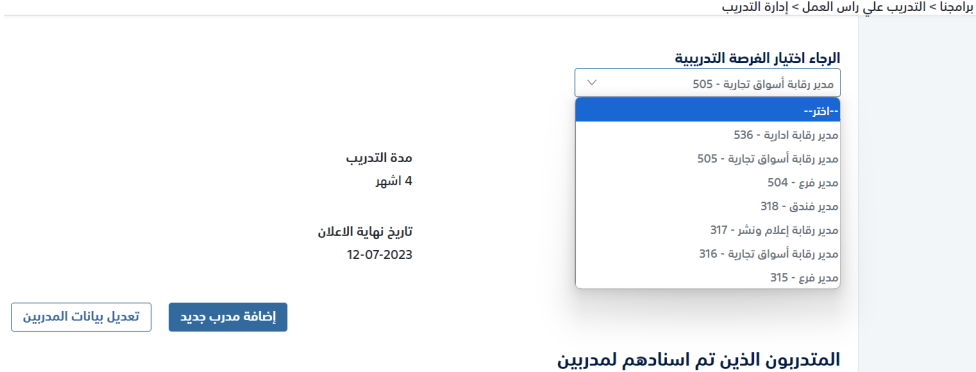

4. يتيح النظام لمفوض المنشأة استبعاد المتدرب

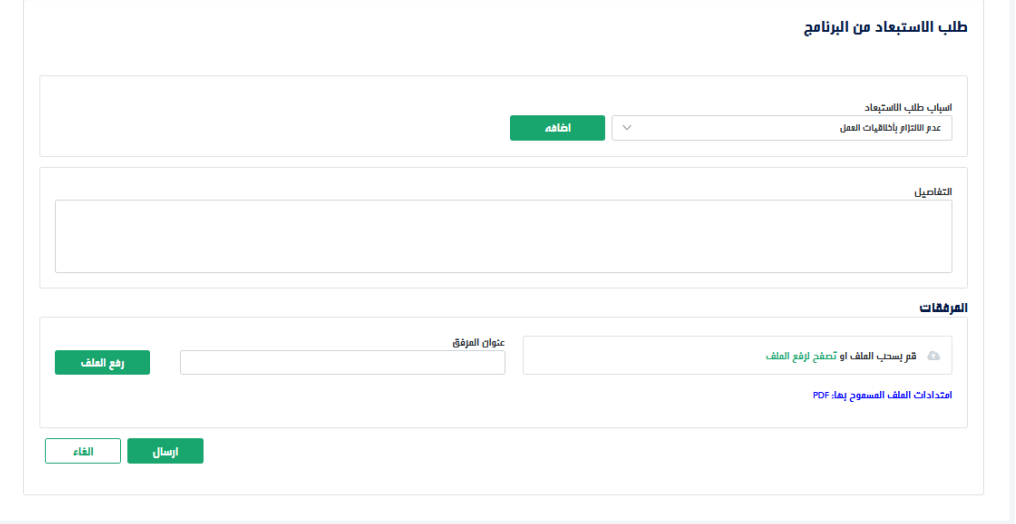

5. يرسل طلب الاستبعاد لإدارة البرنامج ليتم اعتماده ويظهر في قائمة طلبات الاستبعاد

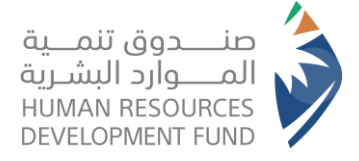

# <span id="page-40-0"></span>قائمة طلبات الاستبعاد

- 1. يقوم مفوض المنشأة بتسجيل الدخول على النظام
- 2. من قائمة برامجنا يختار مفوض المنشأة "التدريب على رأس العمل" ومن ثم اختيار "إدارة التدريب" تغير المنشأة منشأت القطاع الخاص

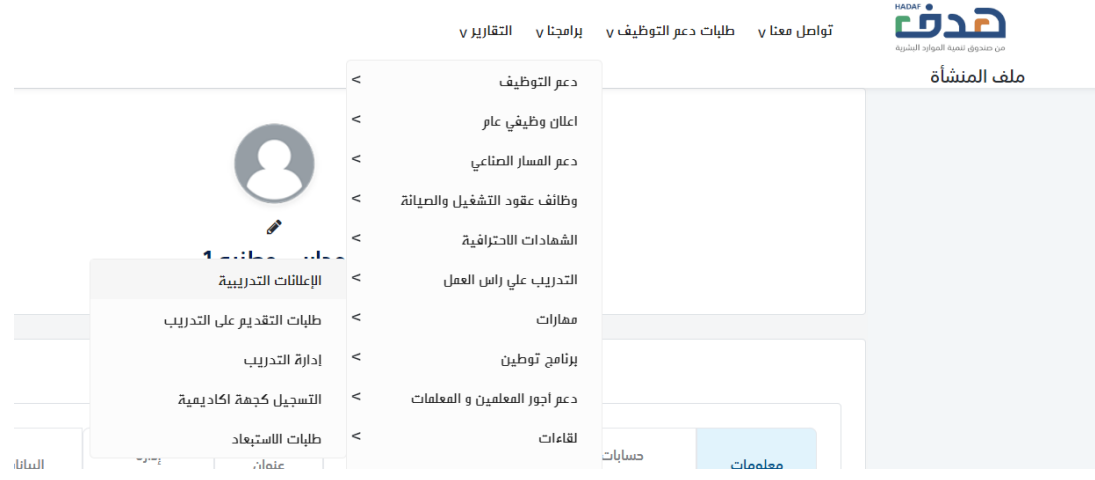

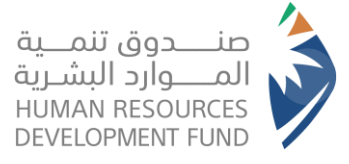

3. يعرض النظام قائمة طلبات الاستبعاد للمنشأة مع إمكانية الطلاع على تفاصيل الطلب وحالته وتصدير

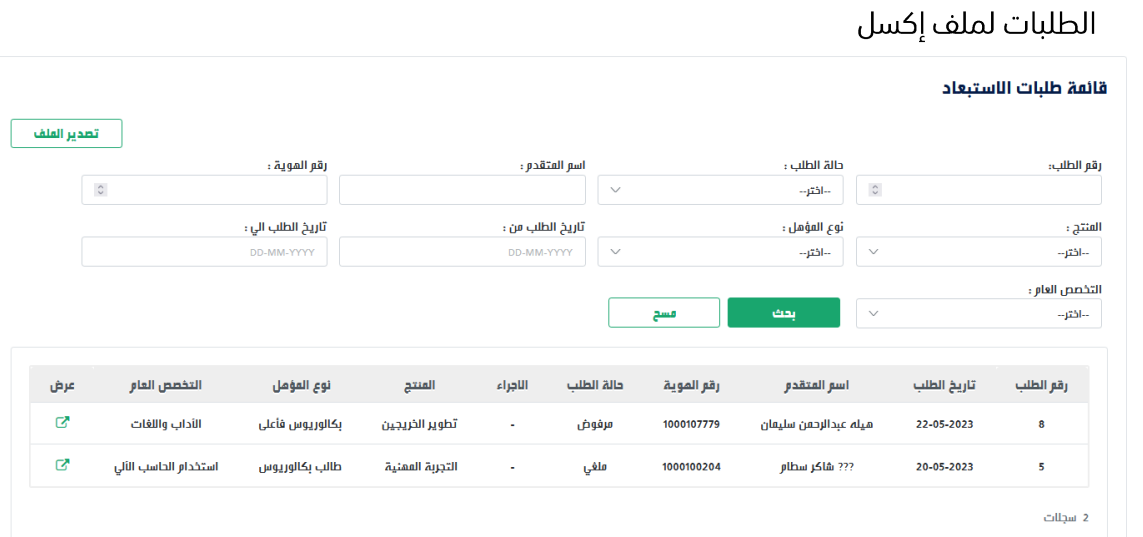

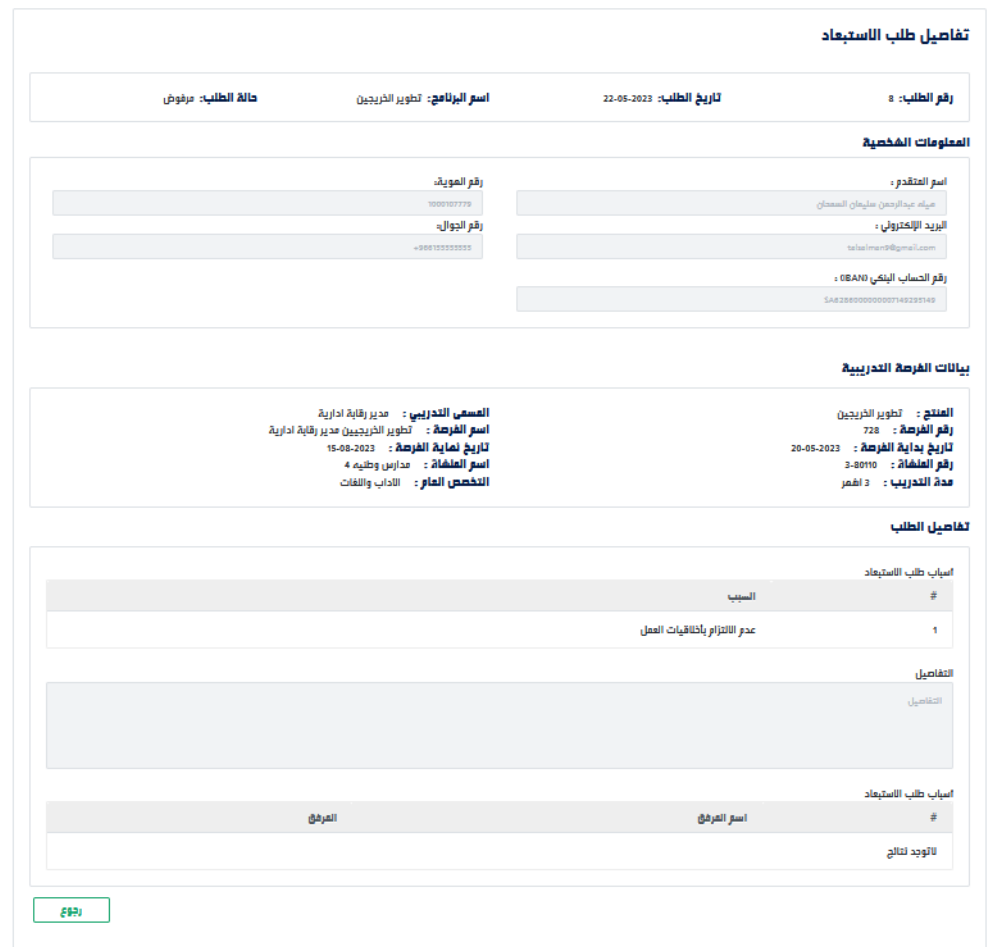

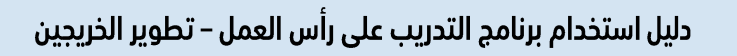

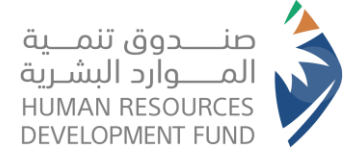

# <span id="page-42-0"></span>1. تواصل معنا

1. يقوم المستخدم بالضغط على ايقونة "تواصل معنا"، ليمكنه رفع طلب تواصل

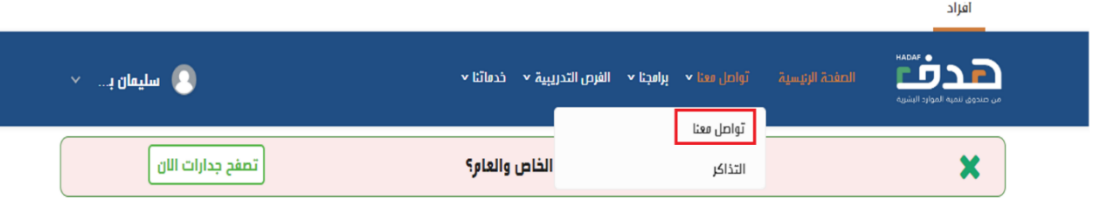

2. يستعرض النظام صفحة طلبات اتصل بنا

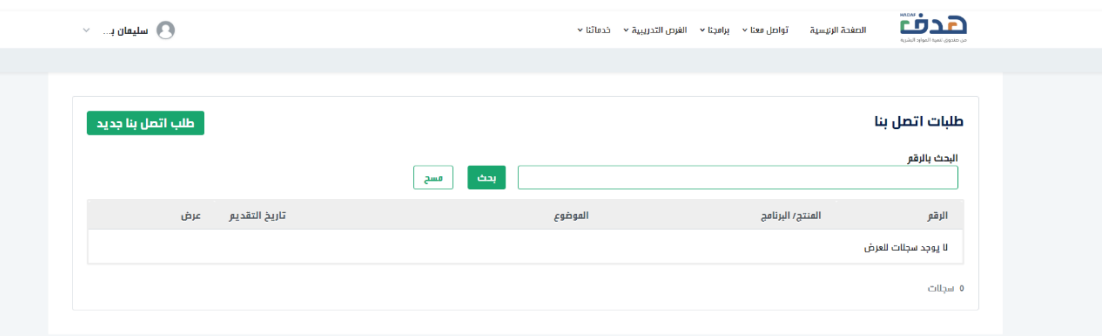

3. يمكن للمستخدم الاطلاع على حالة طلب التواصل الذي رُفعت مسبقا او انشاء طلب اتصل بنا جديد

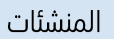

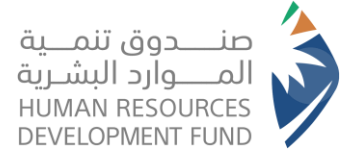

4. يقوم المستخدم بالضغط على ايقونة "طلب اتصل بنا جديد"، ليستطيع المستخدم برفع طلب تواصل جديد،

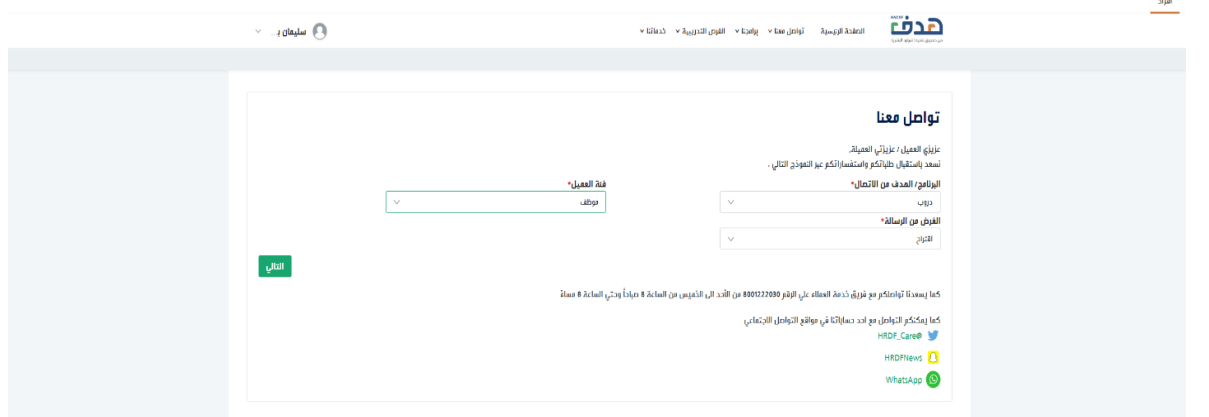

- 5. يختار المستخدم البرنامج/ الهدف من الاتصال
	- 6. يختار المستخدم فئة العميل
	- 7. يختار المستخدم نوع الطلب
	- 7.1. في حال كان نوع الطلب "شكوى"
- 7.1.1. يختار المستخدم التصنيف "تصنيف 1 نوع الطلب"
	- 7.1.2.يختار المستخدم تصنيف 2 نوع الطلب

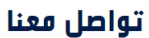

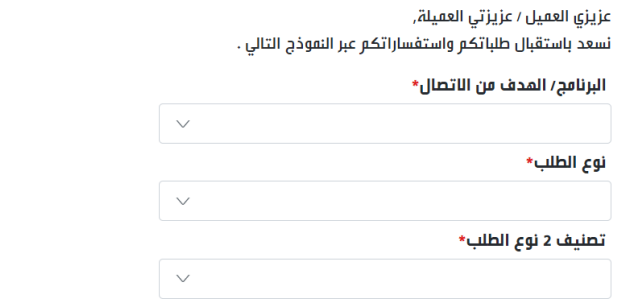

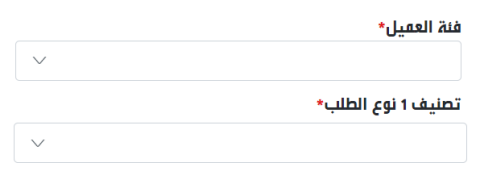

دليل استخدام برنامج التدريب على رأس العمل – تطوير الخريجين

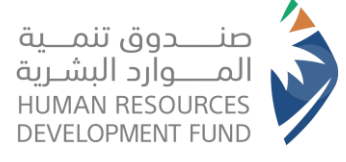

المنشئات

7.2. يستعرض النظام الأسئلة الأكثر تكرار للمستخدم

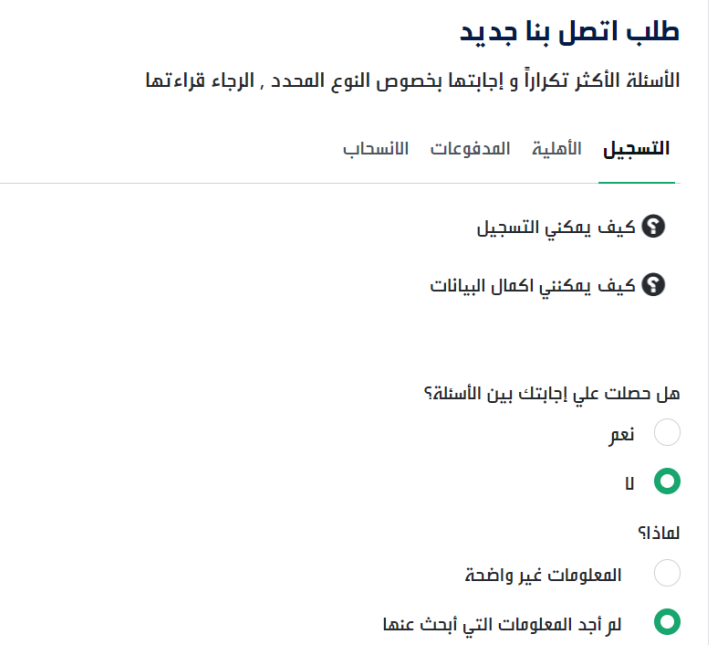

7.3. اذا لم يجد المستخدم إجابة على استفساره

7.3.1.يجاوب المستخدم على "هل حصلت على إجابتك بين الأسئلة"

7.3.2. يجاوب المستخدم على سؤال "لماذا"

7.4. يستعرض النظام بيانات المستخدم

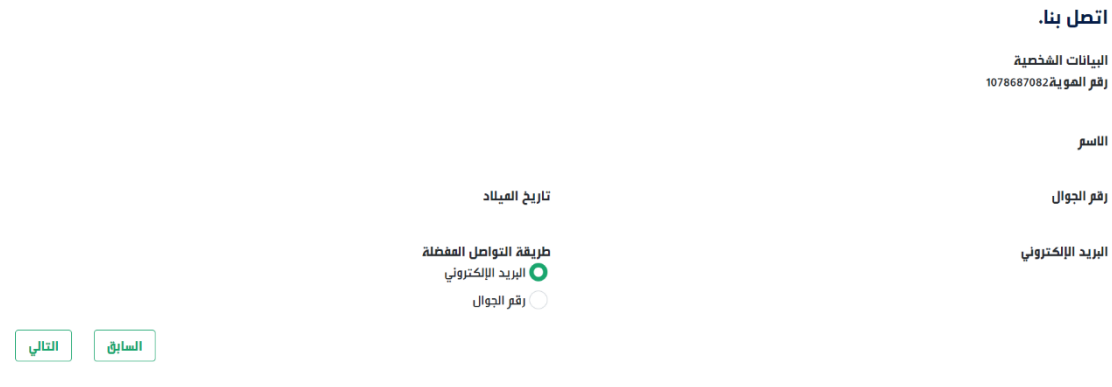

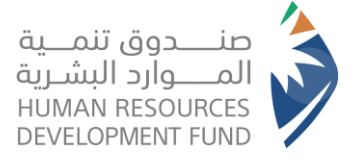

- 7.5. يستعرض النظام نموذج اتصل بنا
	- 7.5.1.يدخل المستخدم العنوان
- 7.5.2. يدخل المستخدم المحتوى
- 7.5.3. يختار المستخدم ارفاق في حال رغبته بإرفاق أي مستند

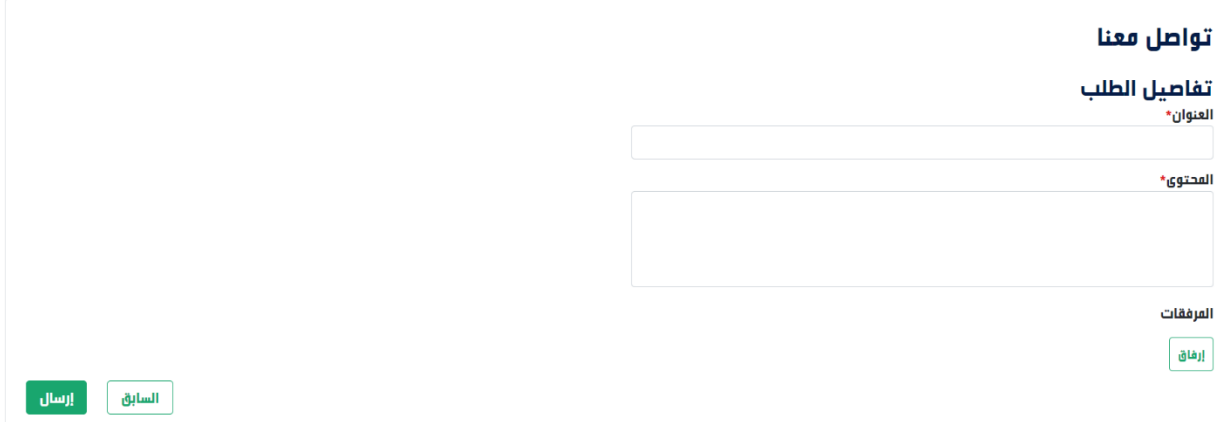

- 7.6. يختار المستخدم ارسال
- 7.7. سوف التواصل مع مقدم الطلب في حال طرأ أي تحديث على الطلب